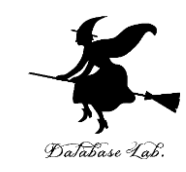

1

# ex-5. Excel での集計,ピボット テーブル(クロス集計表)

#### (Excel の使い方)

URL: <https://www.kkaneko.jp/cc/excel/index.html>

金子邦彦

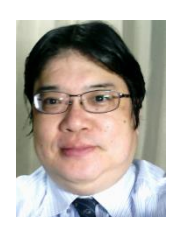

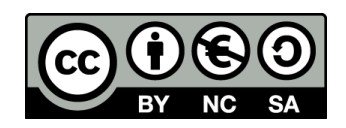

アウトライン

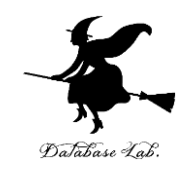

# 5-1 Excel で集計 5-2 Excel で集計のバリエーション 5-3 ピボットテーブル(クロス集計表)

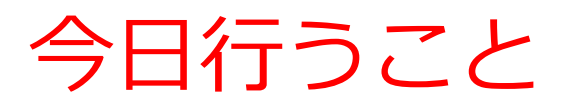

• 集計

元データ

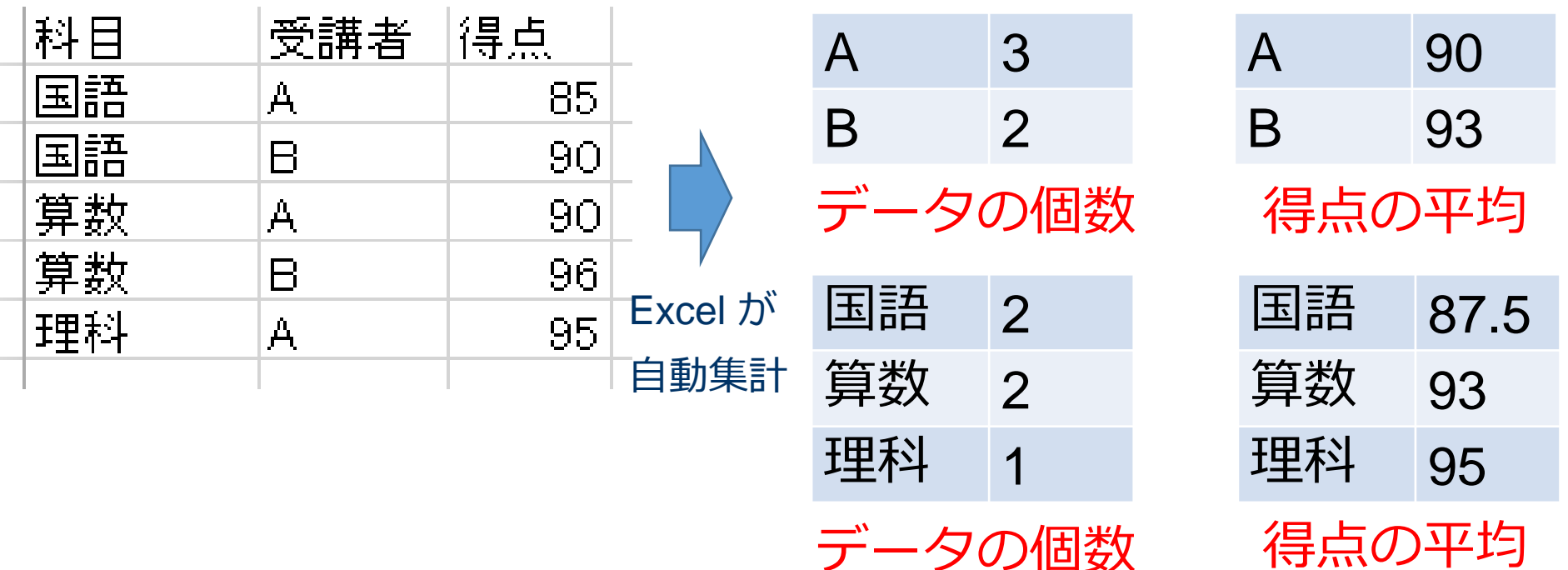

Database Lab

データの個数

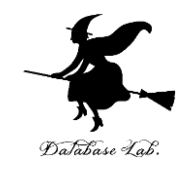

# 5-1 Excel で集計

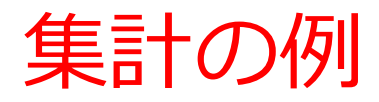

科目

国語

国語

算数

算数

理科

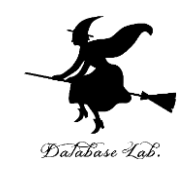

## **A**さんは **3**科目 **B**さんは **2**科目受講した

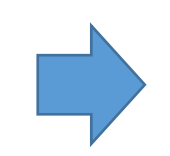

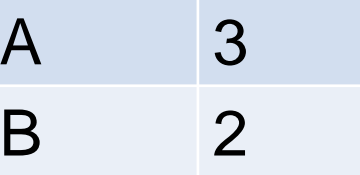

集計の例 (元データから自動計算で求める)

元データ

受講者

 $\mathcal{A}_1$ 

B

 ${\bf A}$ 

 $\mathsf B$ 

 $\mathcal{A}_\epsilon$ 

将点

85

90

90

96

95

## 集計の方法のバリエーション

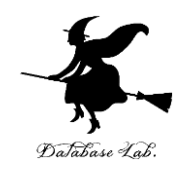

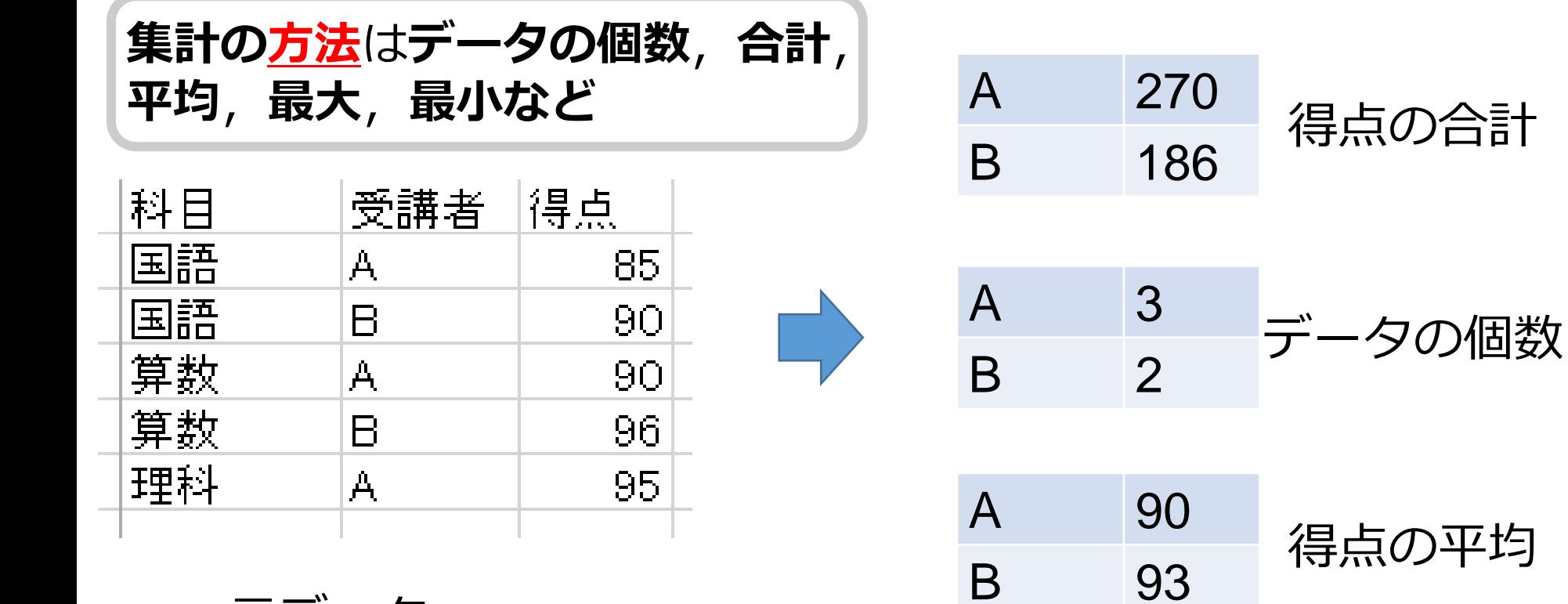

元データ

6

集計の例

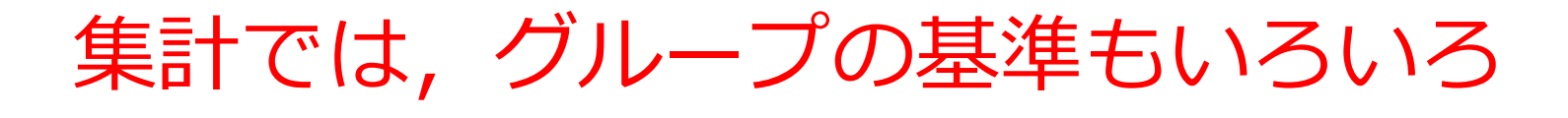

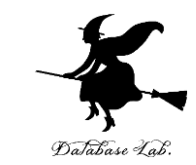

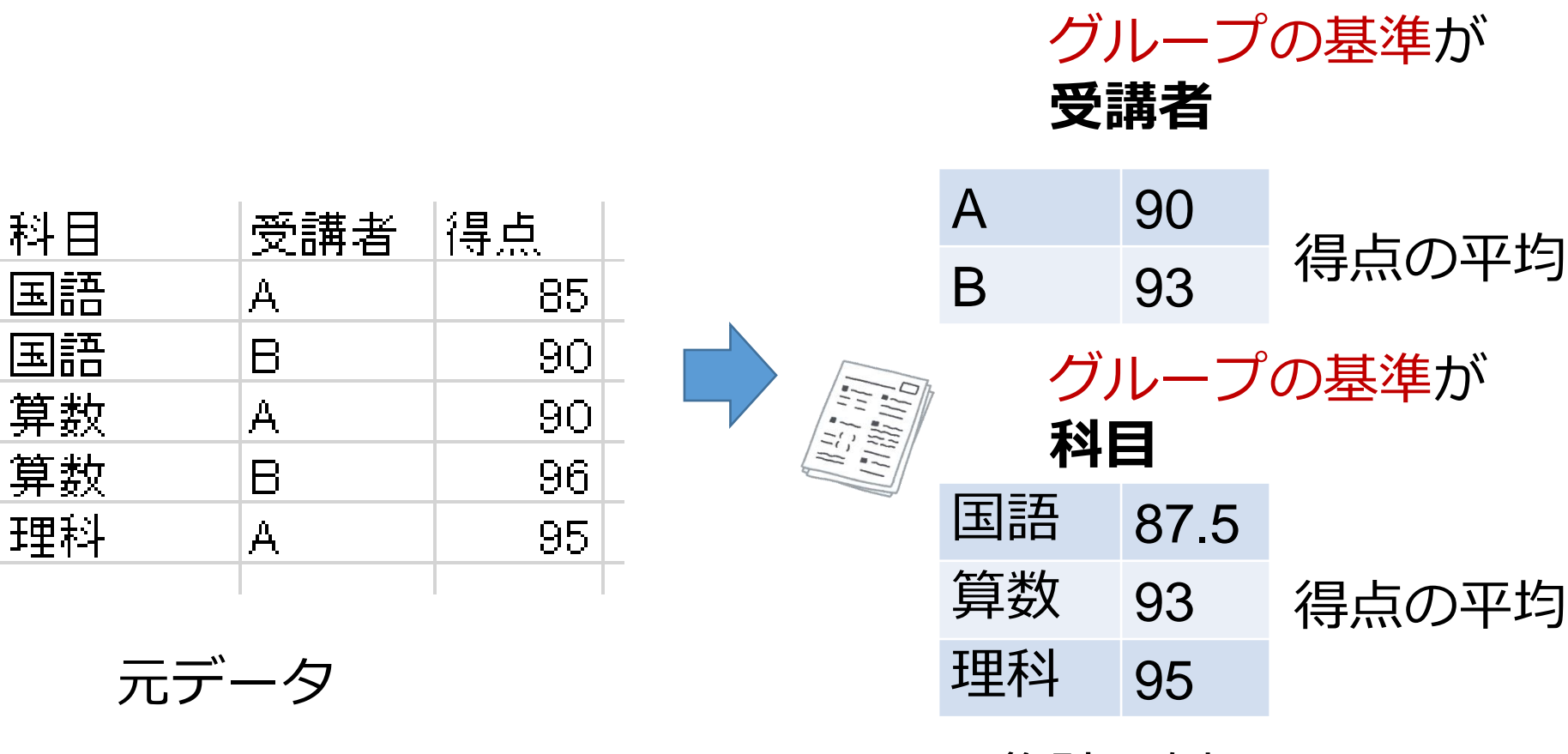

集計の例

7

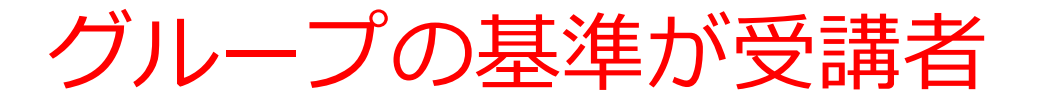

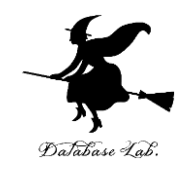

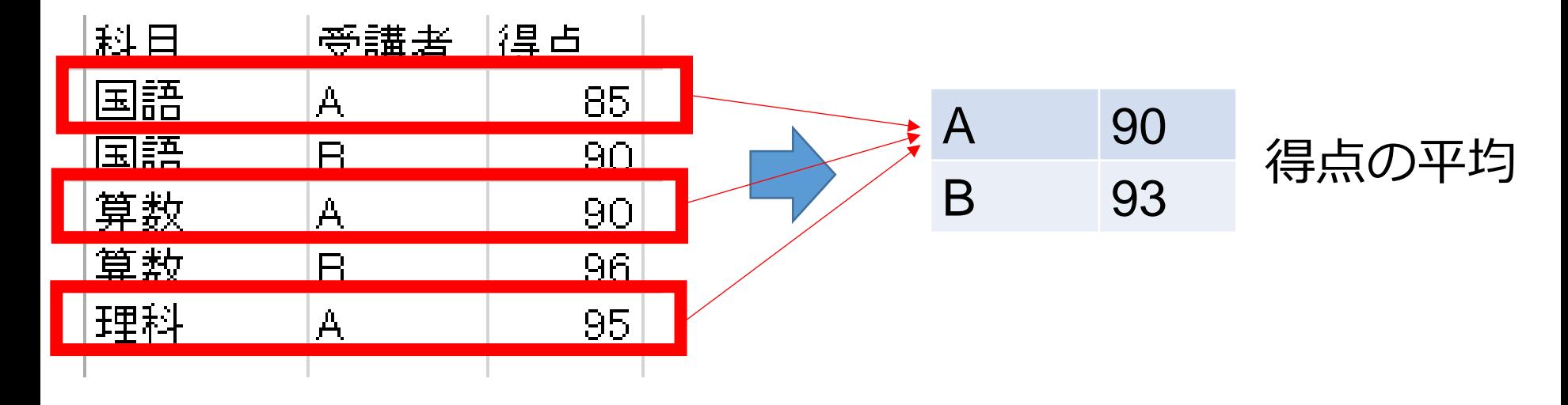

元データ

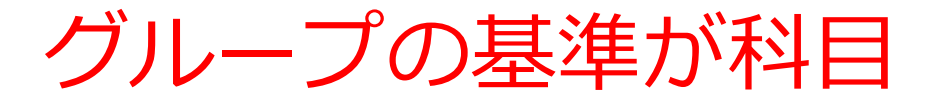

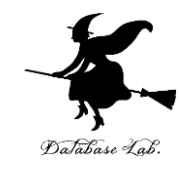

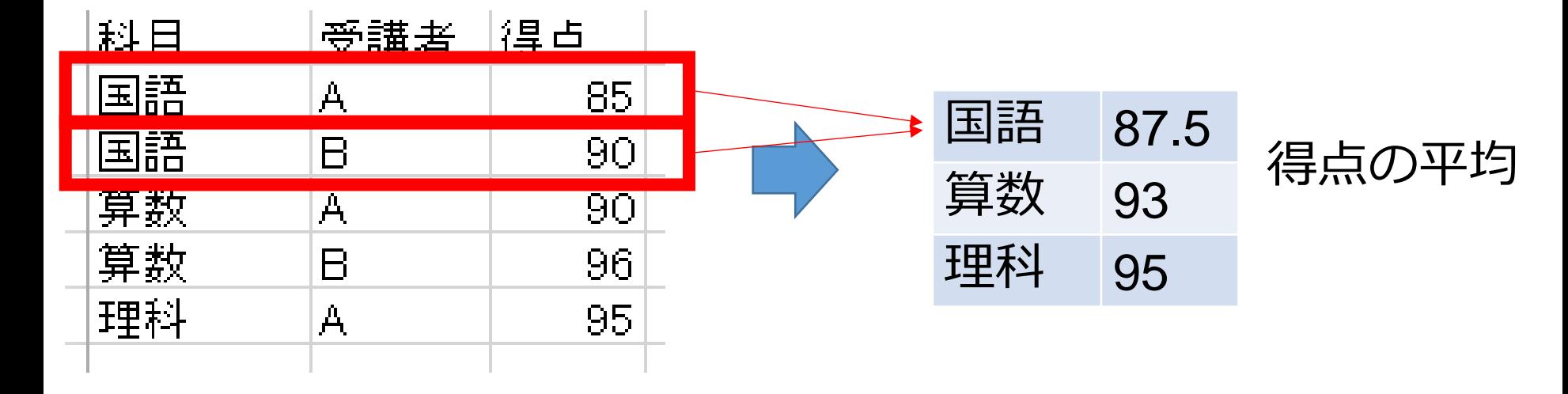

元データ

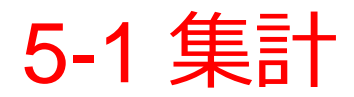

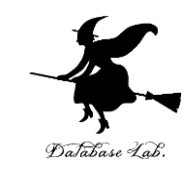

## ◆集計とは,データの集まりに対して, 何らかの計算を行うこと

◆集計の方法: データの個数,合計,平均,最大, 最小など

◆グループを作る

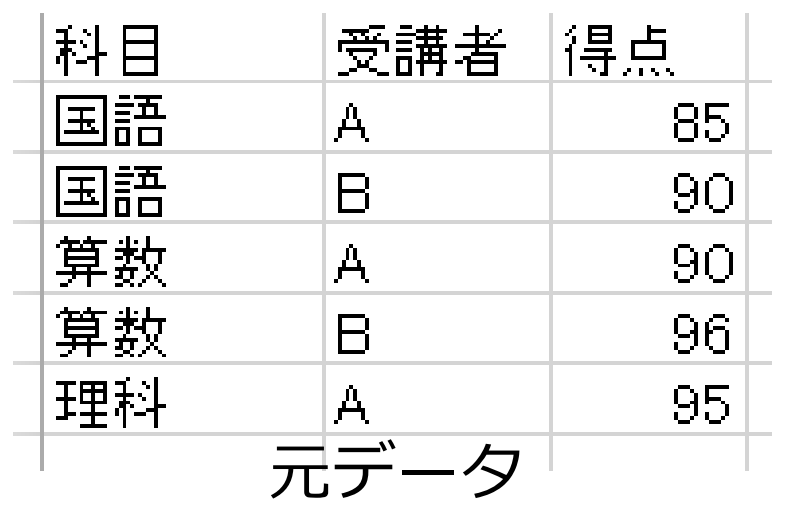

**グループの基準になる フィールド**が受講者のとき

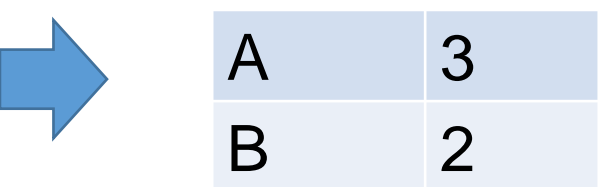

## Excel で集計を行う

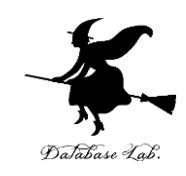

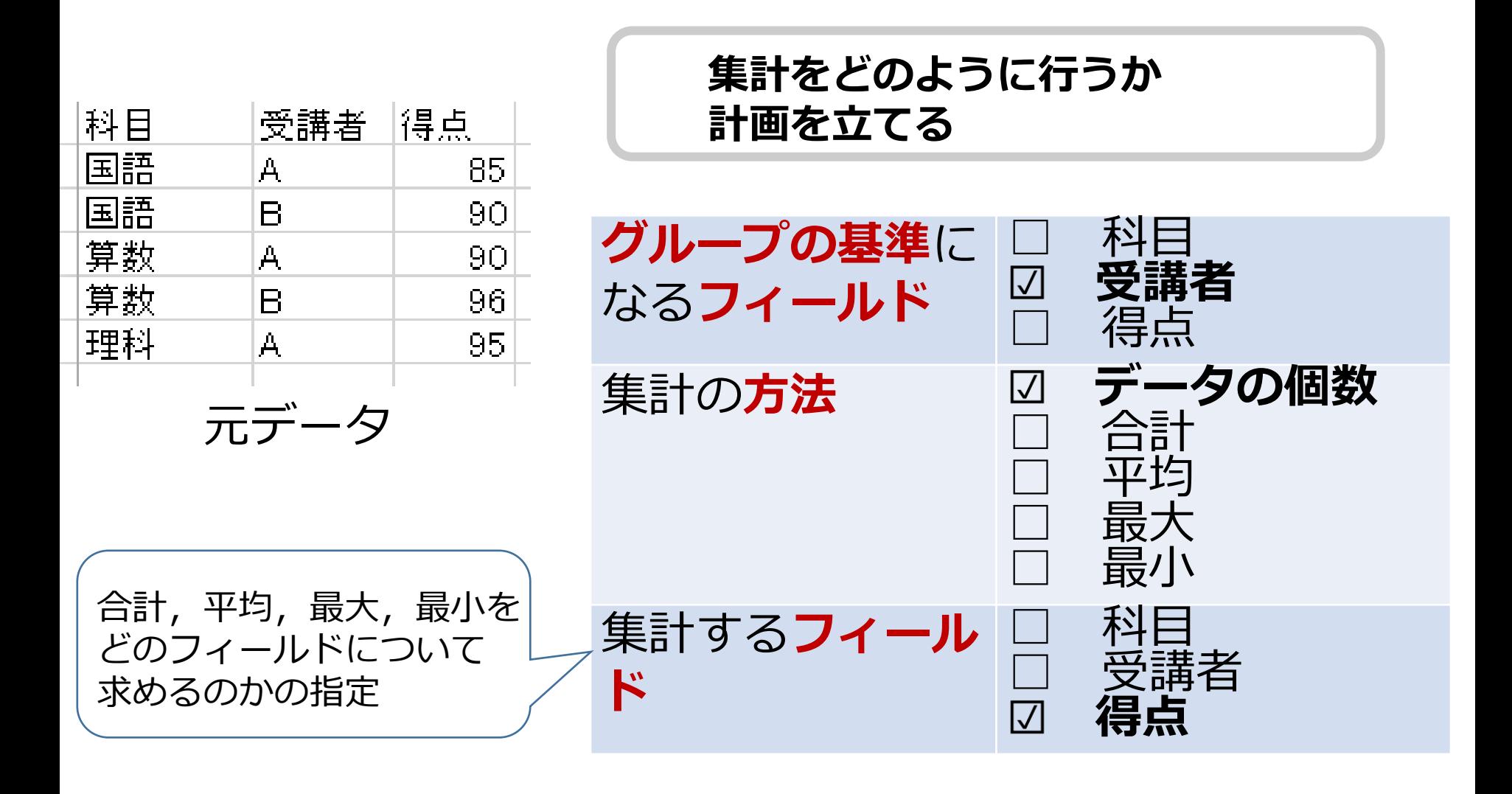

## Excel で集計を行う

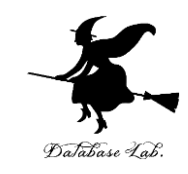

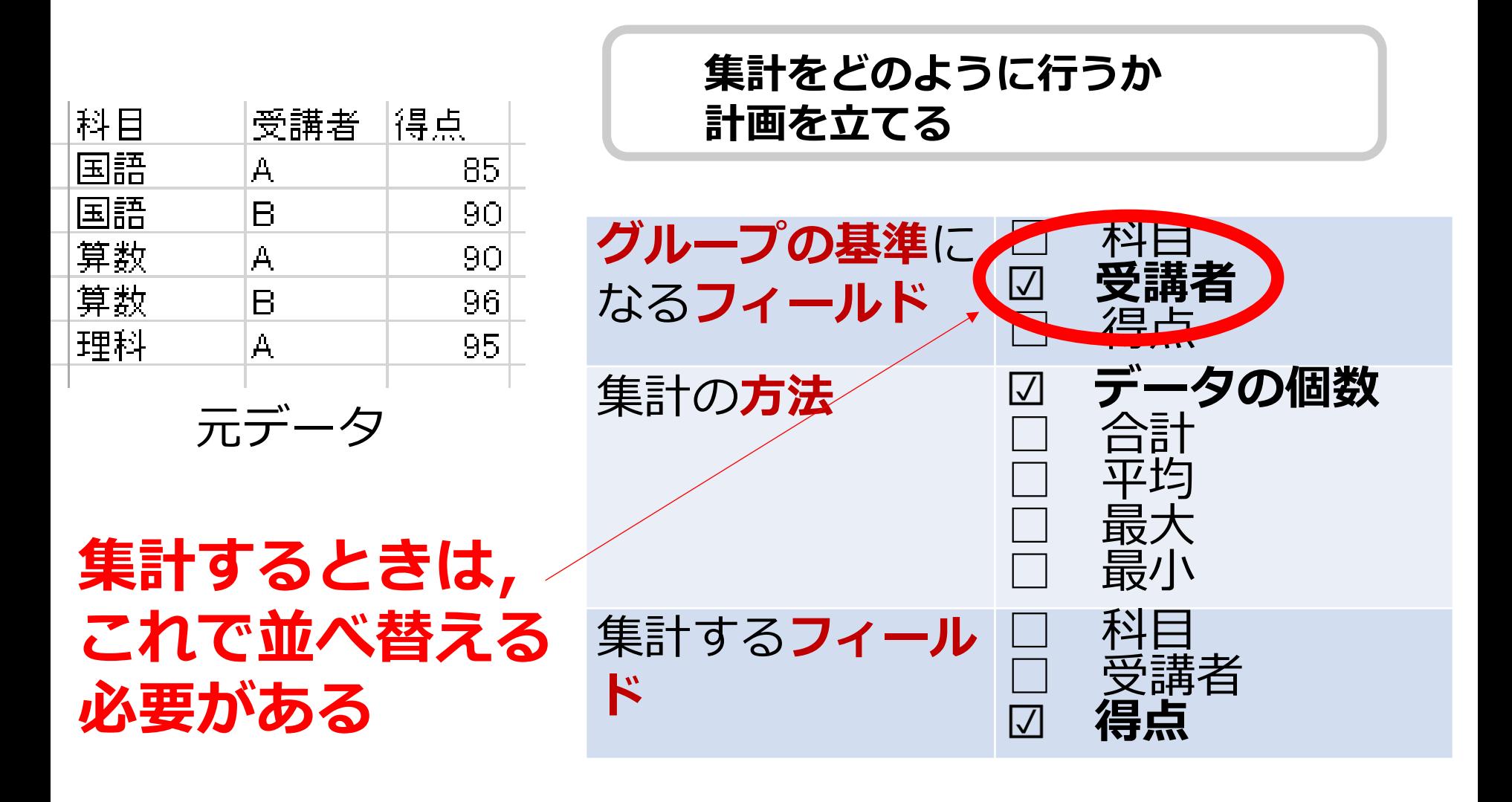

# Excel で集計を行う (1/4)

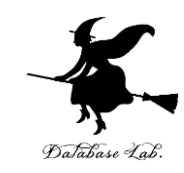

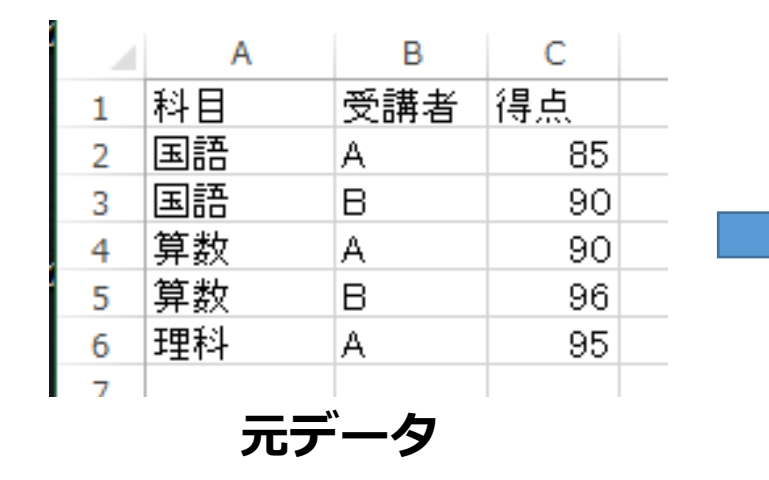

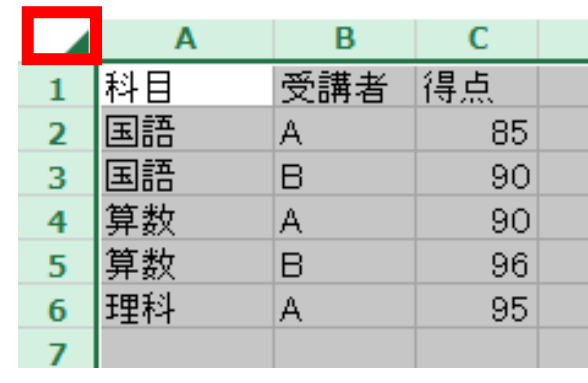

#### **元データ** ① **左上**を**クリック**.全セルが選択される (これは集計したい**範囲の選択**)

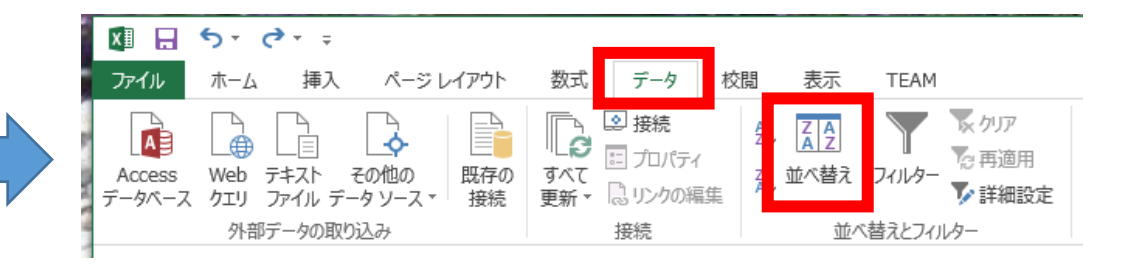

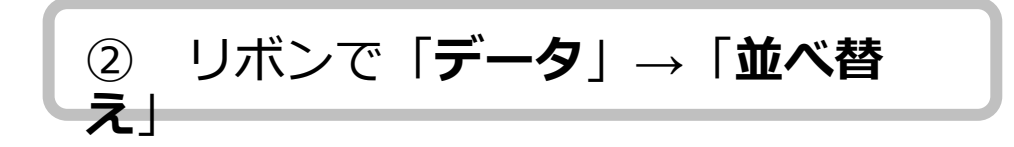

Excel で集計を行う (2/4)

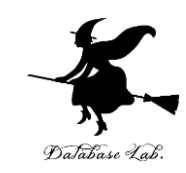

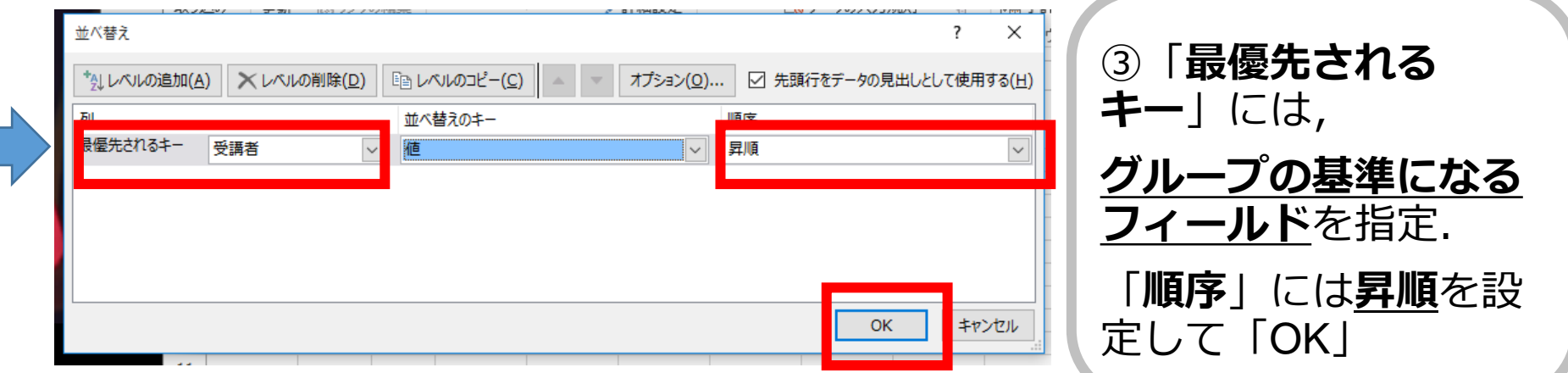

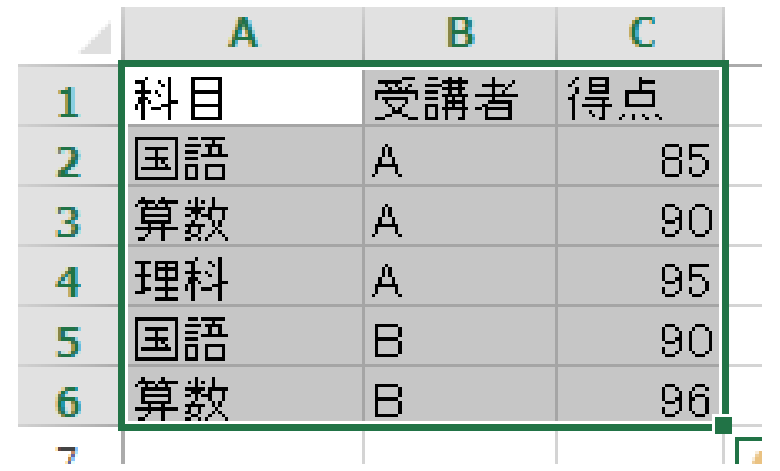

**④ 並べ替え結果が得られる**

## Excel で集計を行う (3/4)

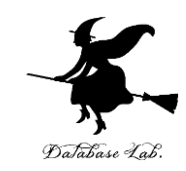

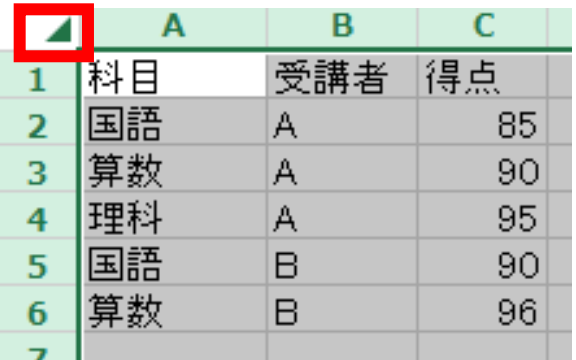

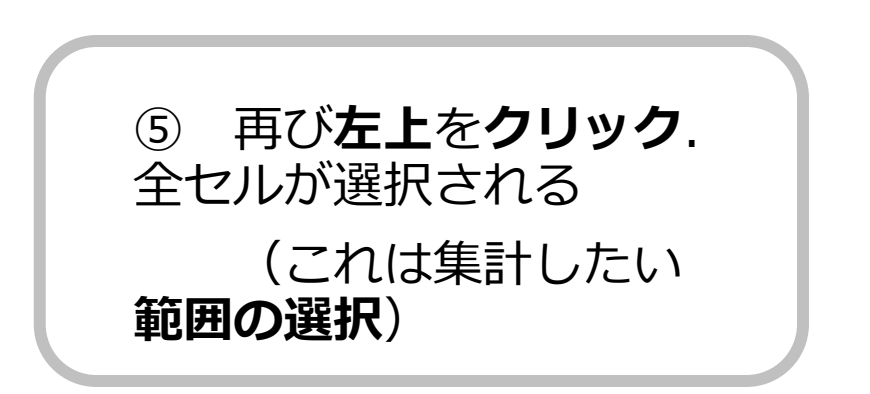

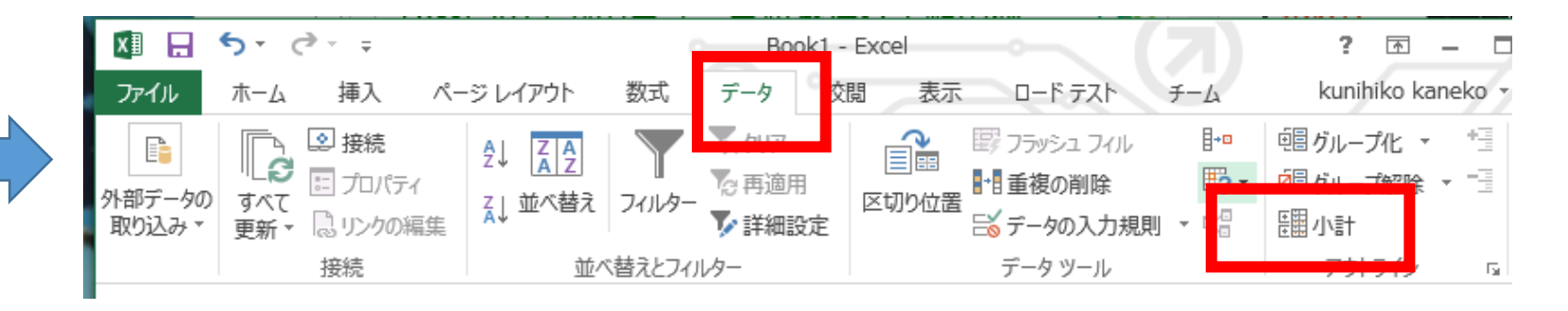

⑥ リボンで「**データ**」,「**小計**」

Excel で集計を行う (4/4)

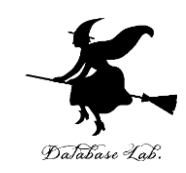

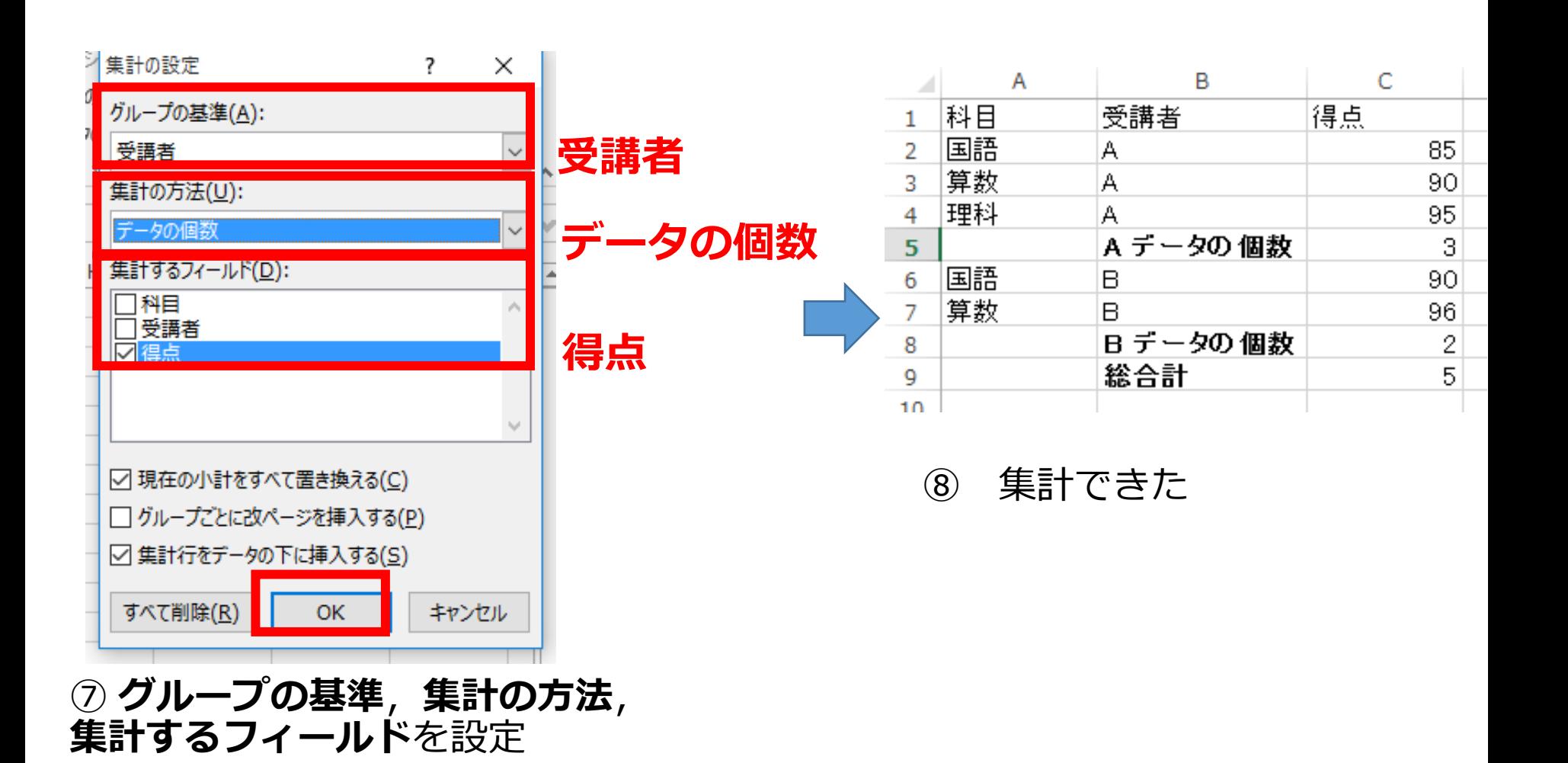

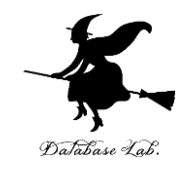

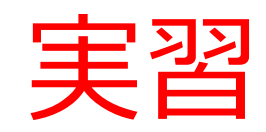

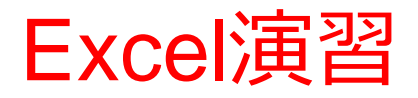

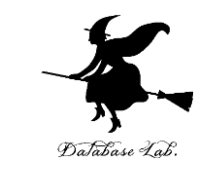

• Excel を起動しなさい. 起動したら「空白のブッ ク」を選びなさい

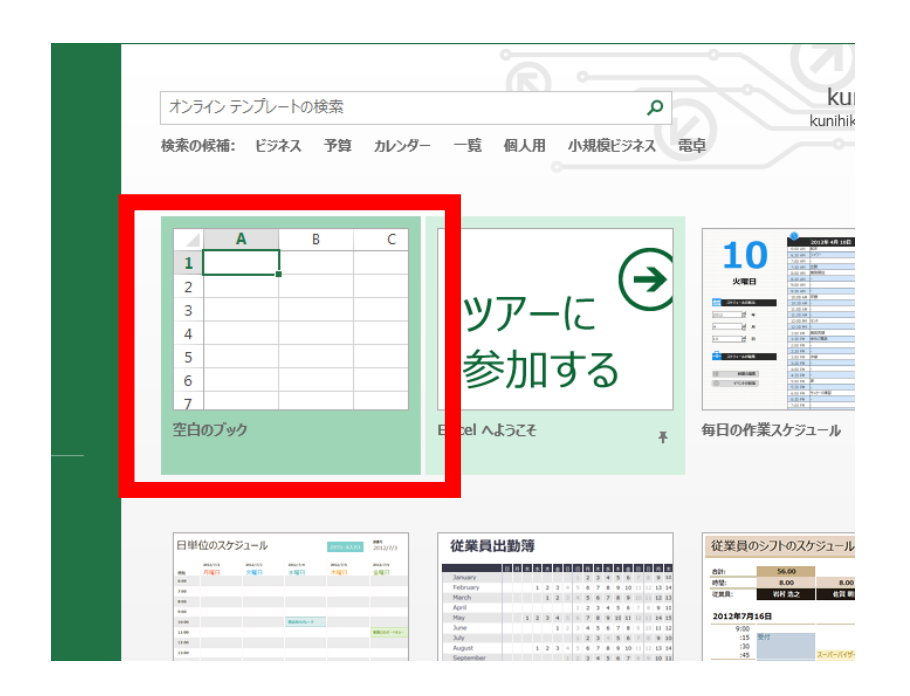

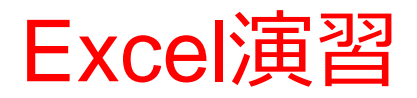

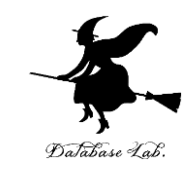

## · Excel で、次のようにデータを入力しなさい

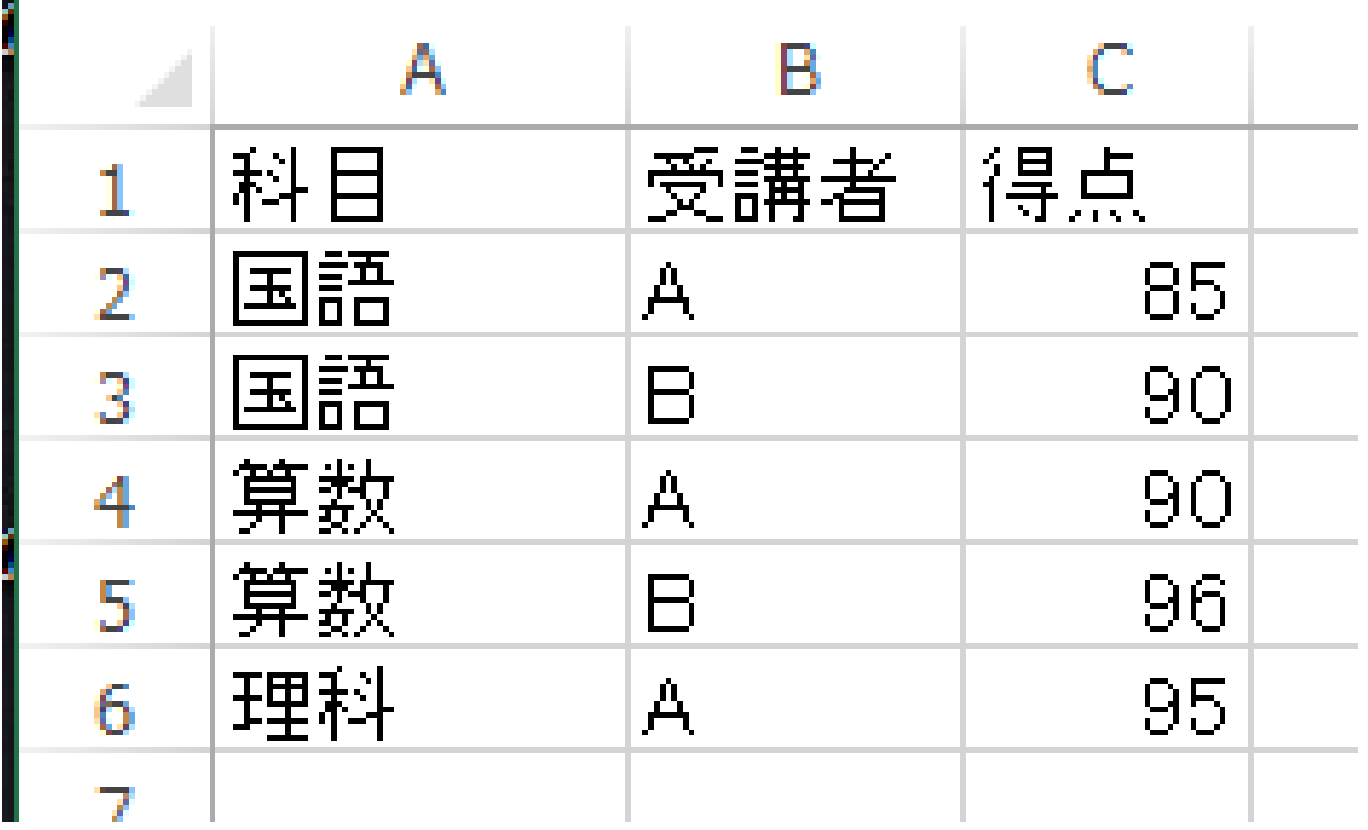

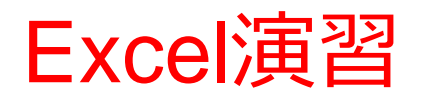

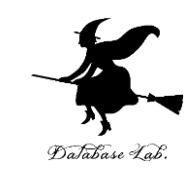

• 次のように集計を行いなさい

※ 間違ったな! と思ったときは CTRL + Z (Ctrl キーと「Z」キーの同時押しでやり直すことができ る)

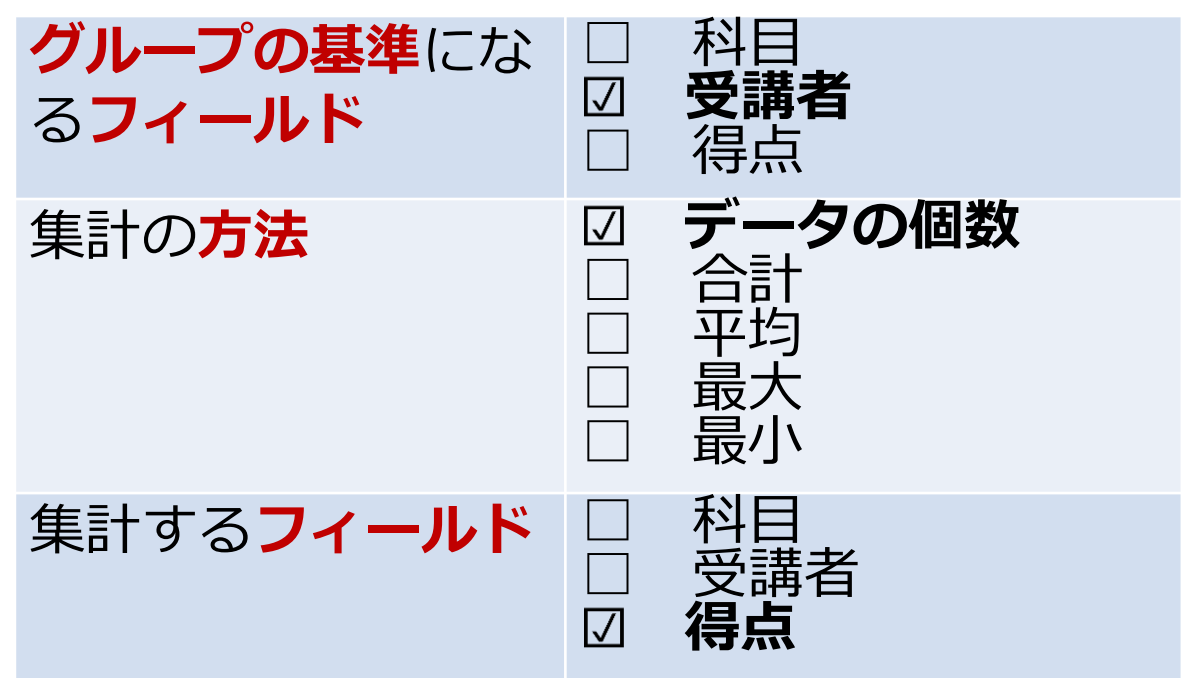

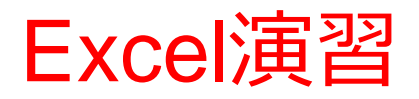

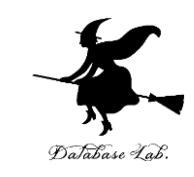

※ 間違ったな! と思ったときは CTRL + Z (Ctrl キーと「Z」キーの同時押しでやり直すことができ る)

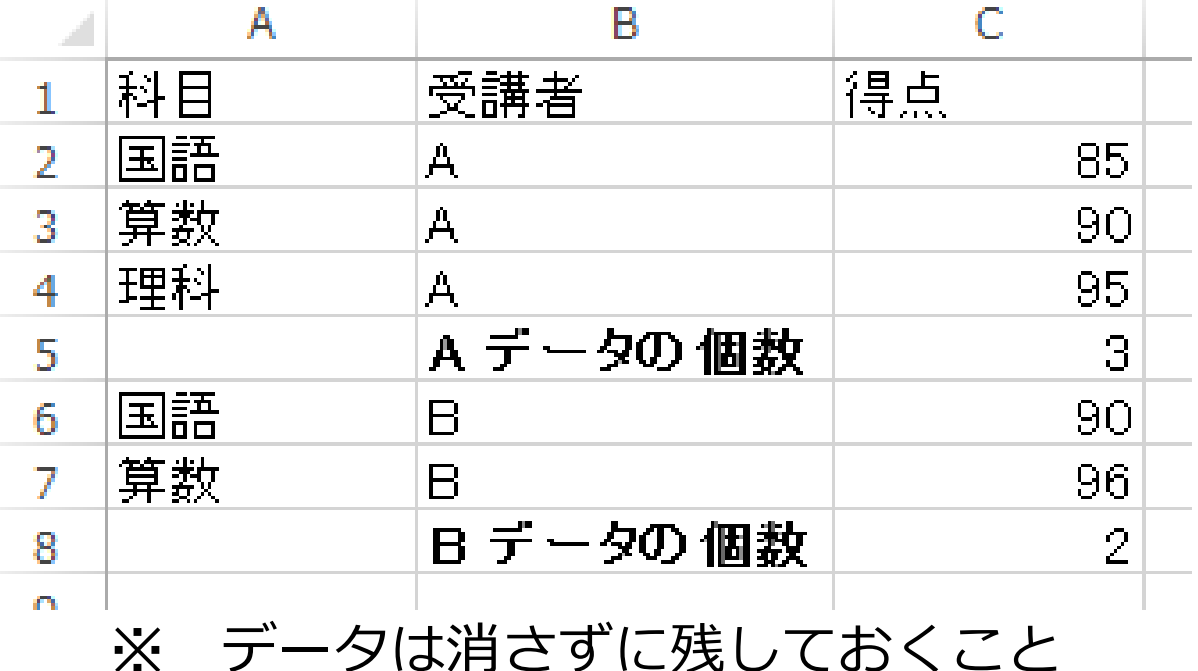

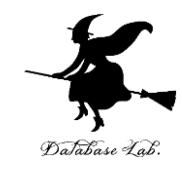

# 5-2 Excel で集計の バリエーション

集計の方法だけ変える(基準は変えない)  $(1/3)$ 

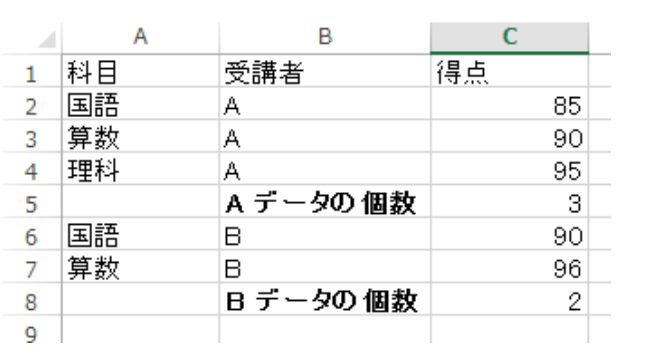

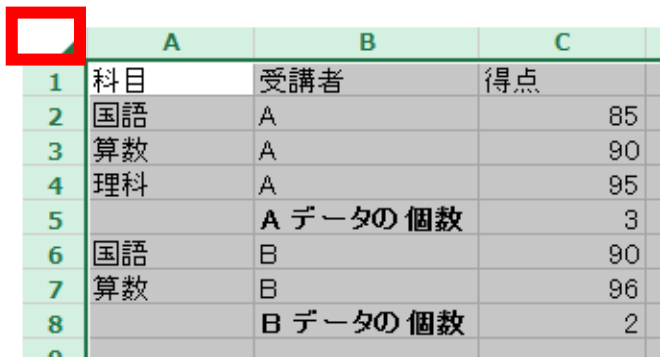

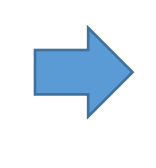

**元データ** ① **左上**を**クリック**.全セルが選択される (これは集計したい**範囲の選択**)

※ **グループの基準になるフィールドを 変えない場合**には, データを再度並べ替える必要は**ない**

#### 集計の方法だけ変える(基準は変えない)  $(2/3)$ Database Lab

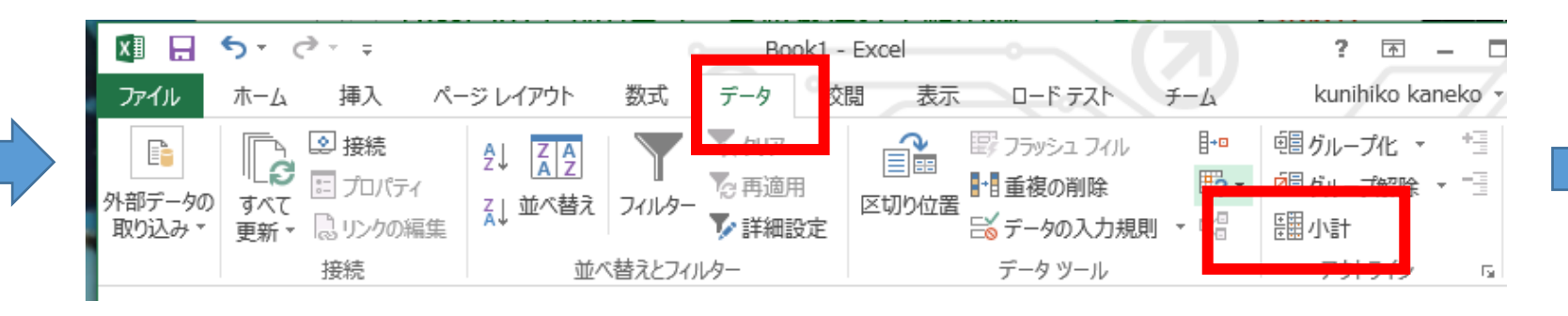

② リボンで「**データ**」,「**小計**」

Excel で集計を行う (3/3)

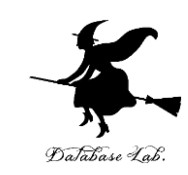

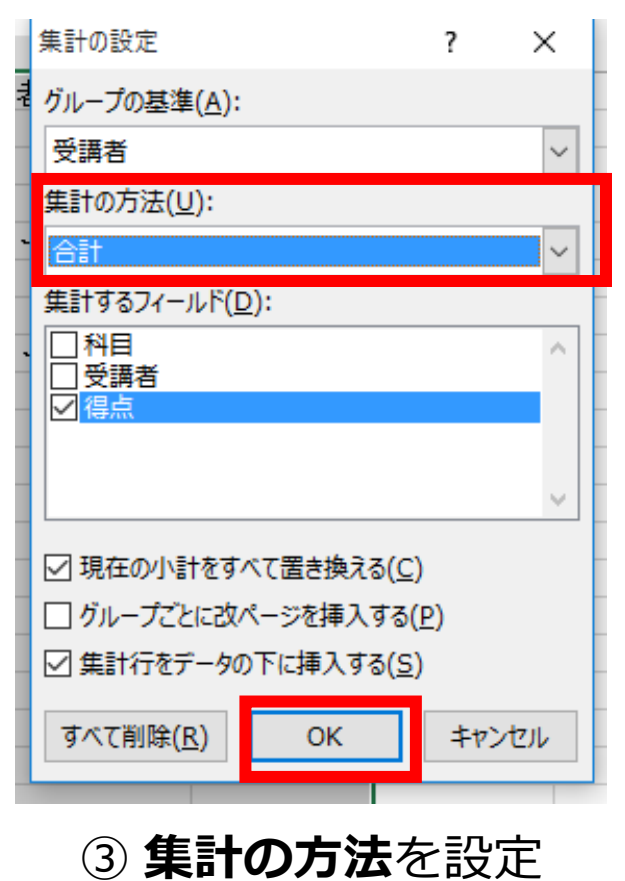

#### **グループの基準 は変えない**

**合計**

集計するフ

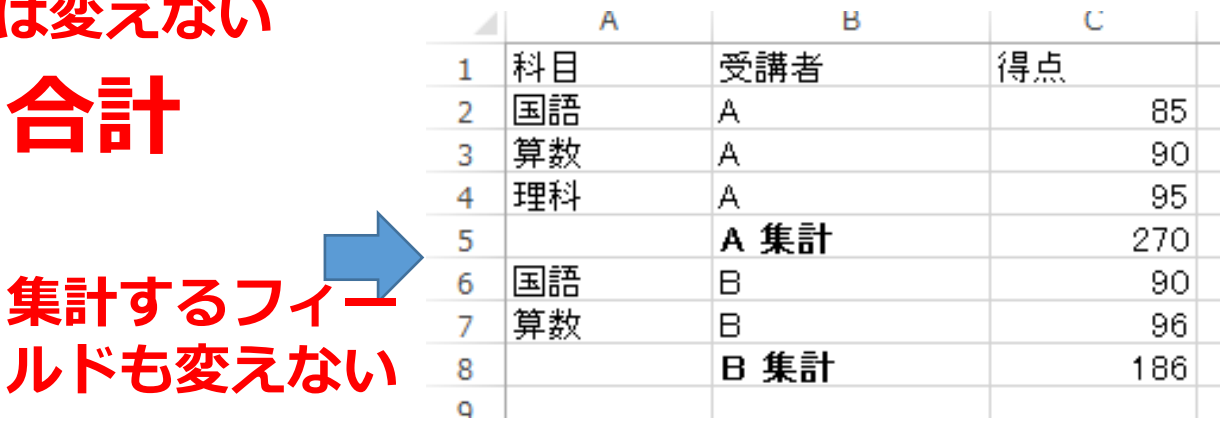

#### ④ 集計できた

(集計の行が書き換わって いる)

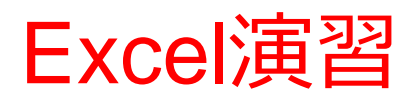

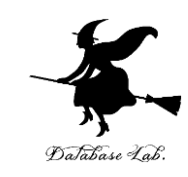

- 次のように集計の方法を変えなさい
- グループの基準になるフィールドは変更しない (受講者のまま)
- ※ 間違ったな! と思ったときは CTRL + Z (Ctrl キーと「Z」キーの同時押しでやり直すことができ る)

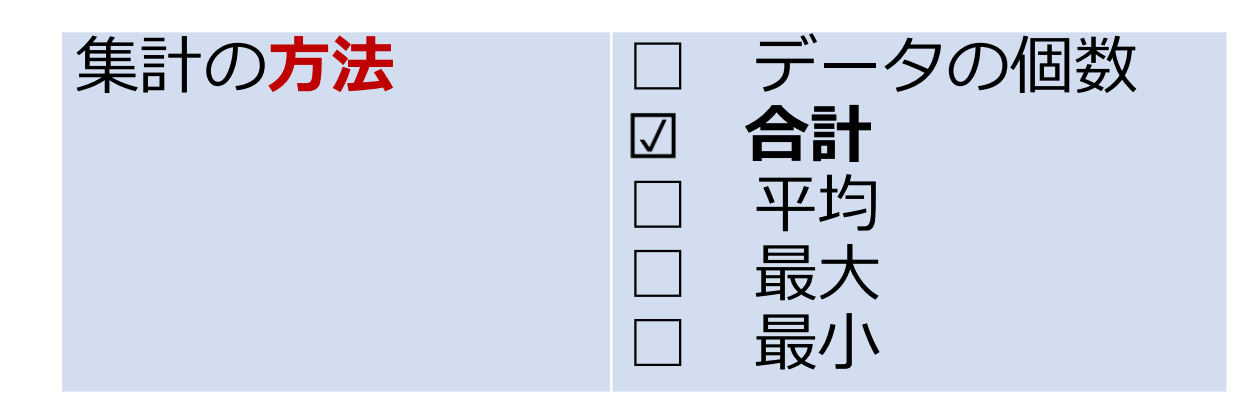

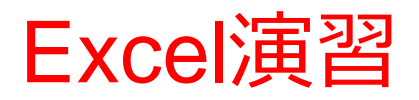

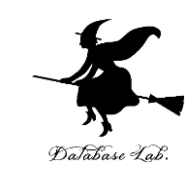

※ 間違ったな! と思ったときは CTRL + Z (Ctrl キーと「Z」キーの同時押しでやり直すことができ る)

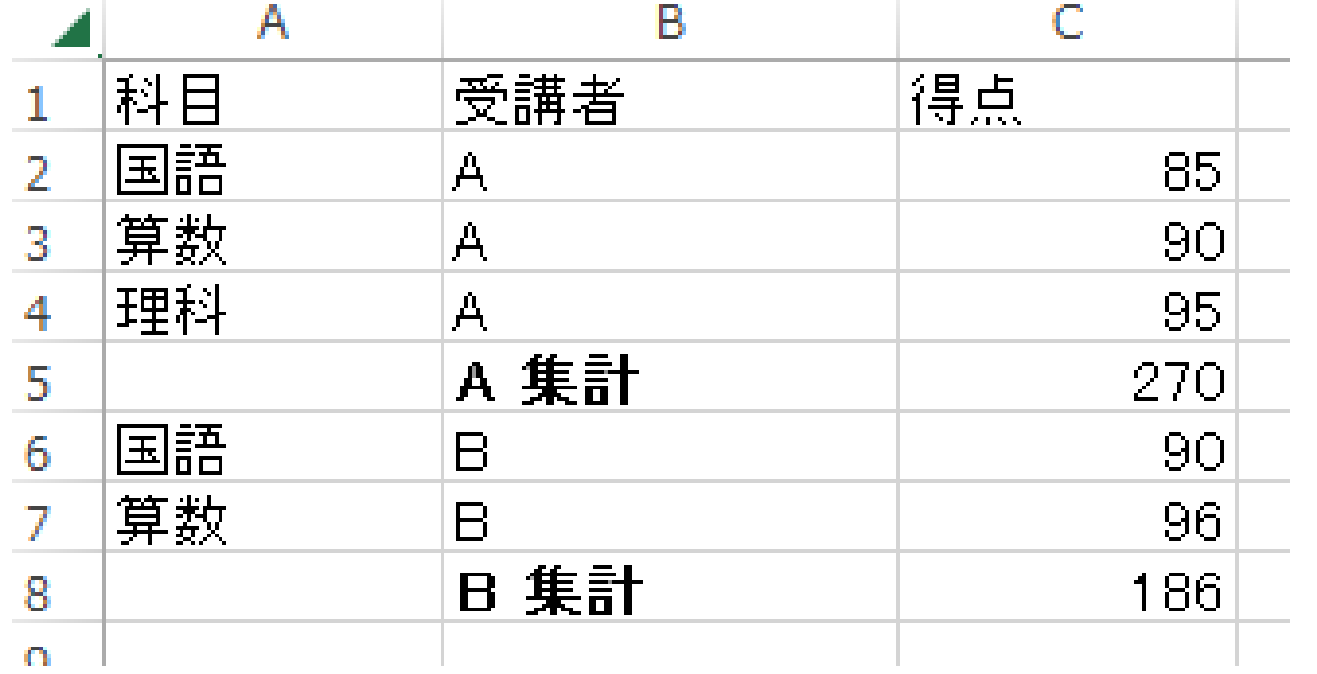

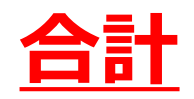

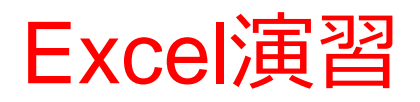

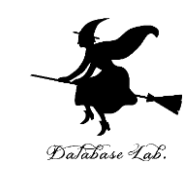

- 次のように集計の方法を変えなさい
- グループの基準になるフィールドは変更しない (受講者のまま)

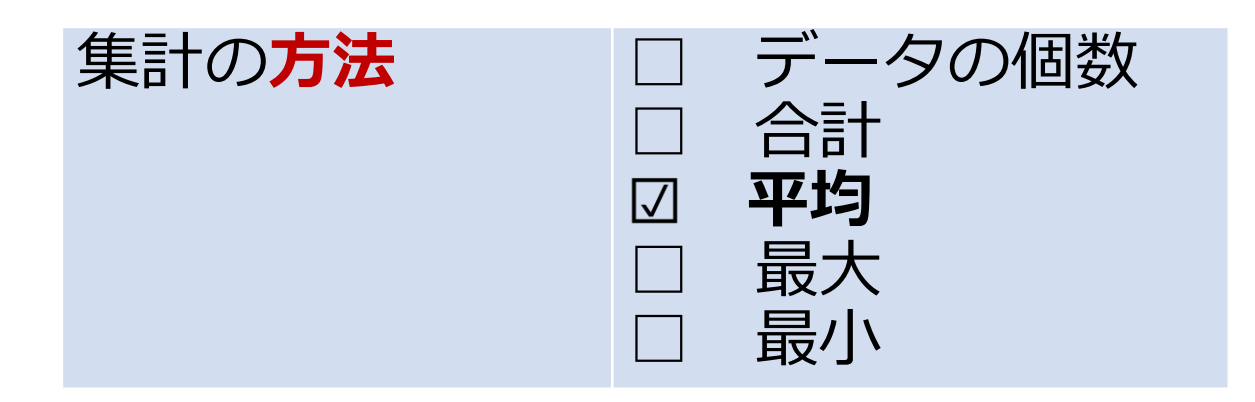

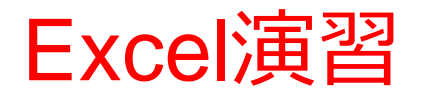

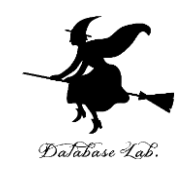

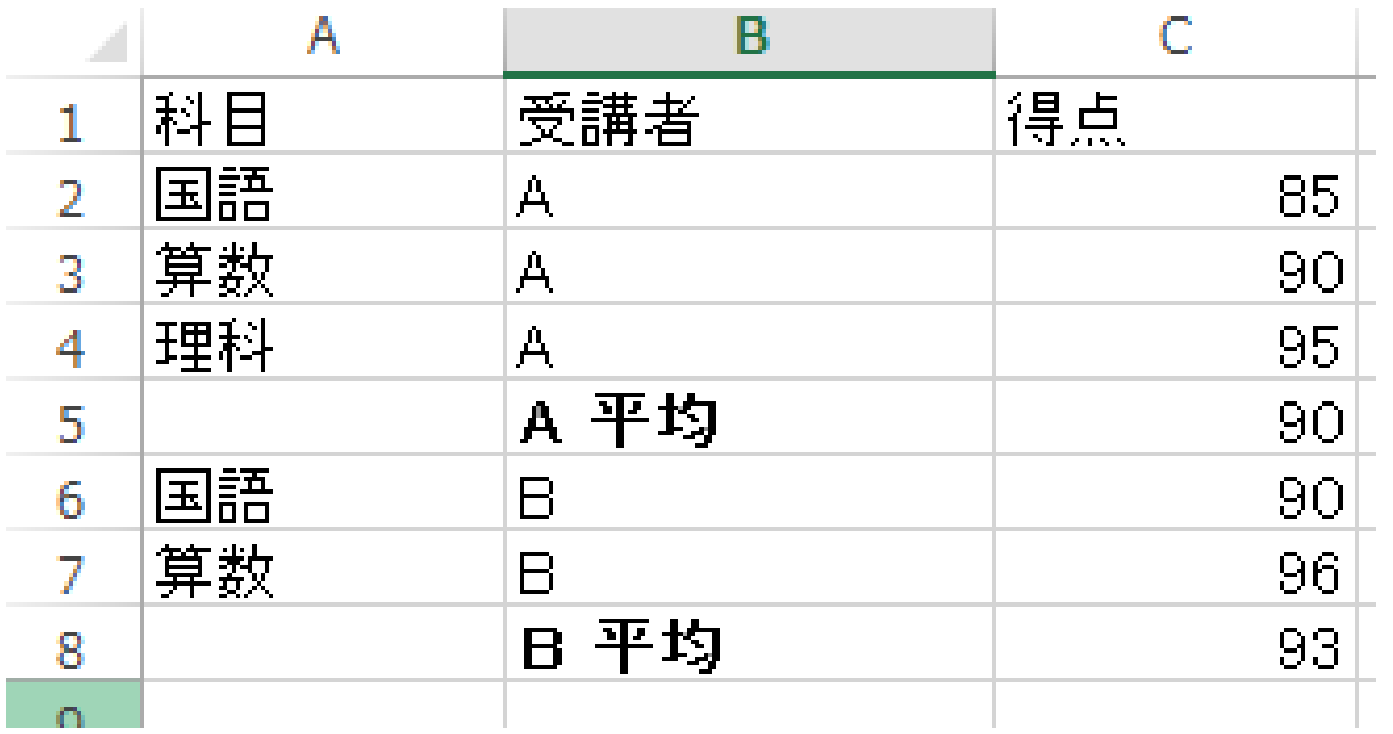

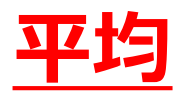

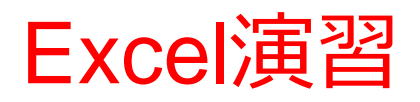

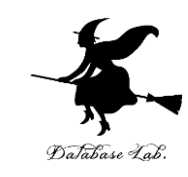

- 次のように集計の方法を変えなさい
- グループの基準になるフィールドは変更しない (受講者のまま)

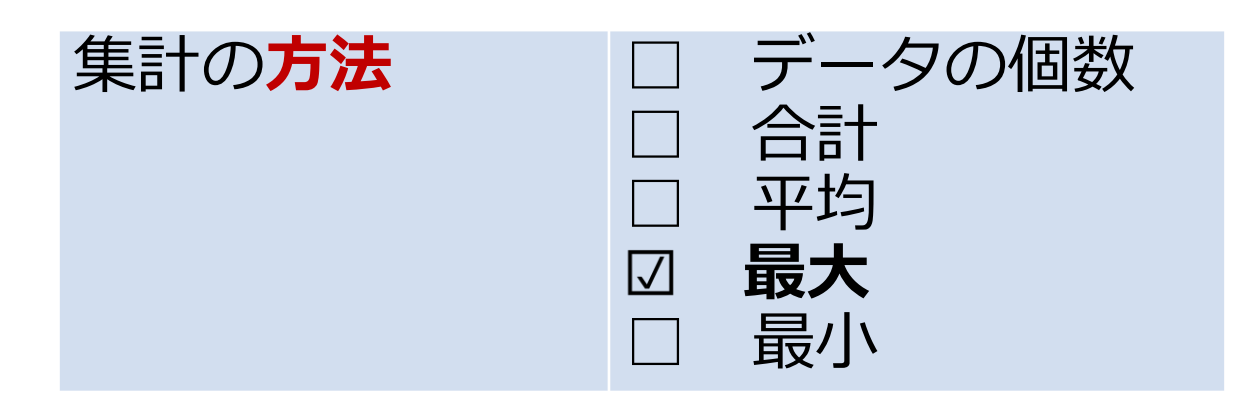

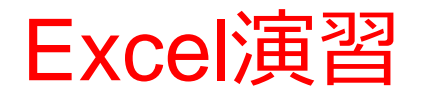

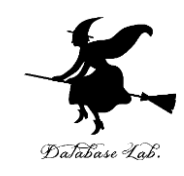

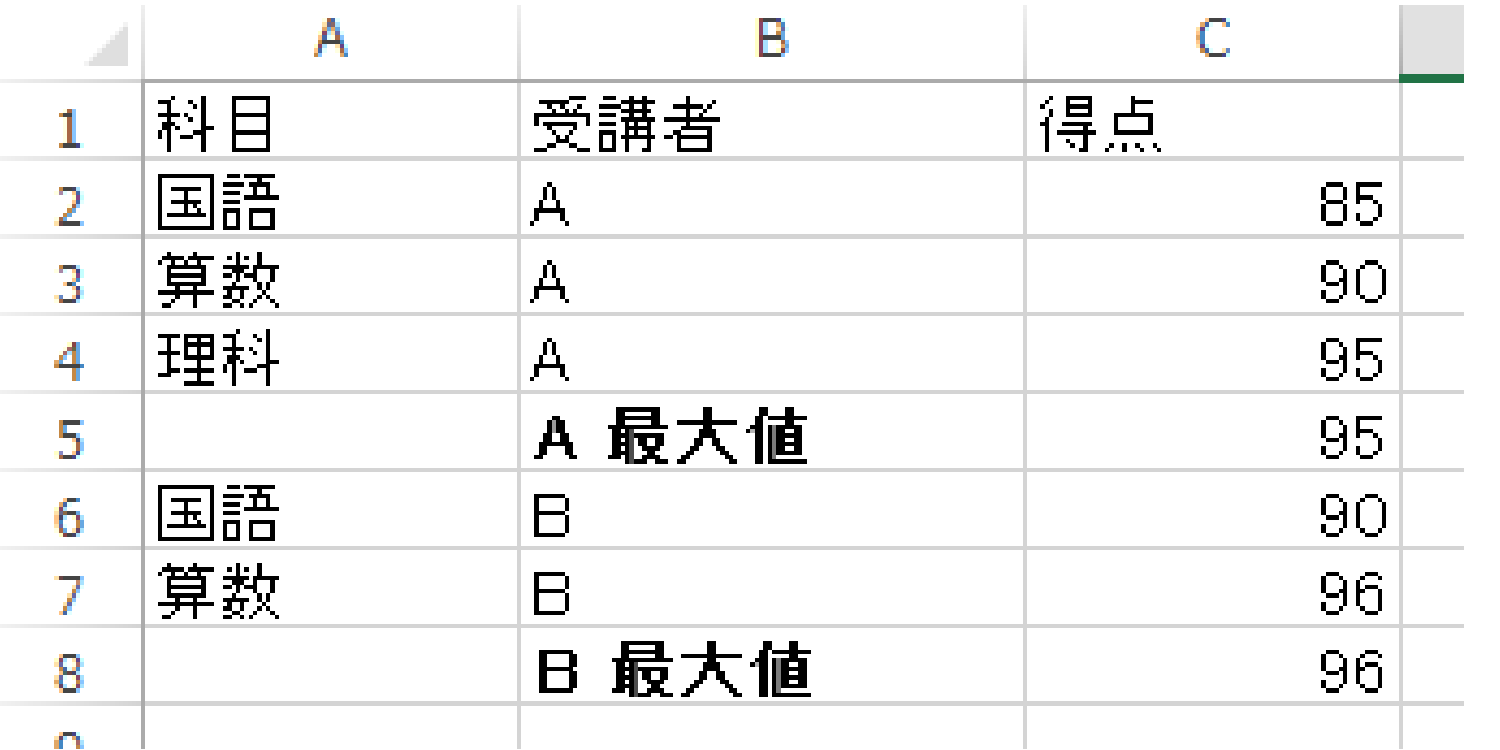

**最大**

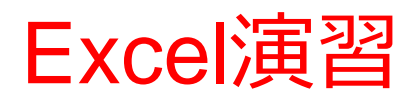

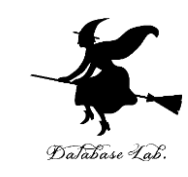

- 次のように集計の方法を変えなさい
- グループの基準になるフィールドは変更しない (受講者のまま)

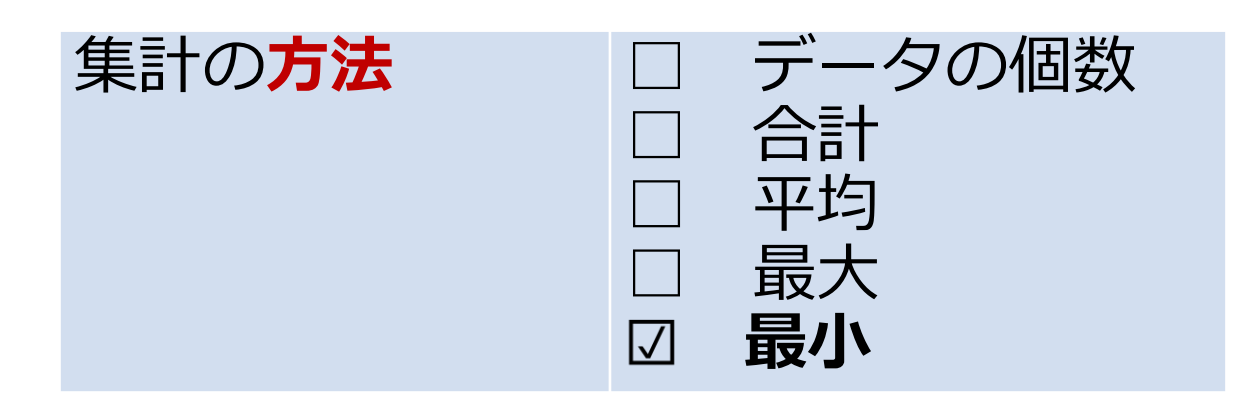

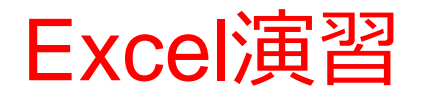

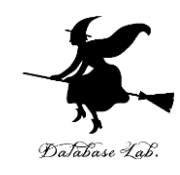

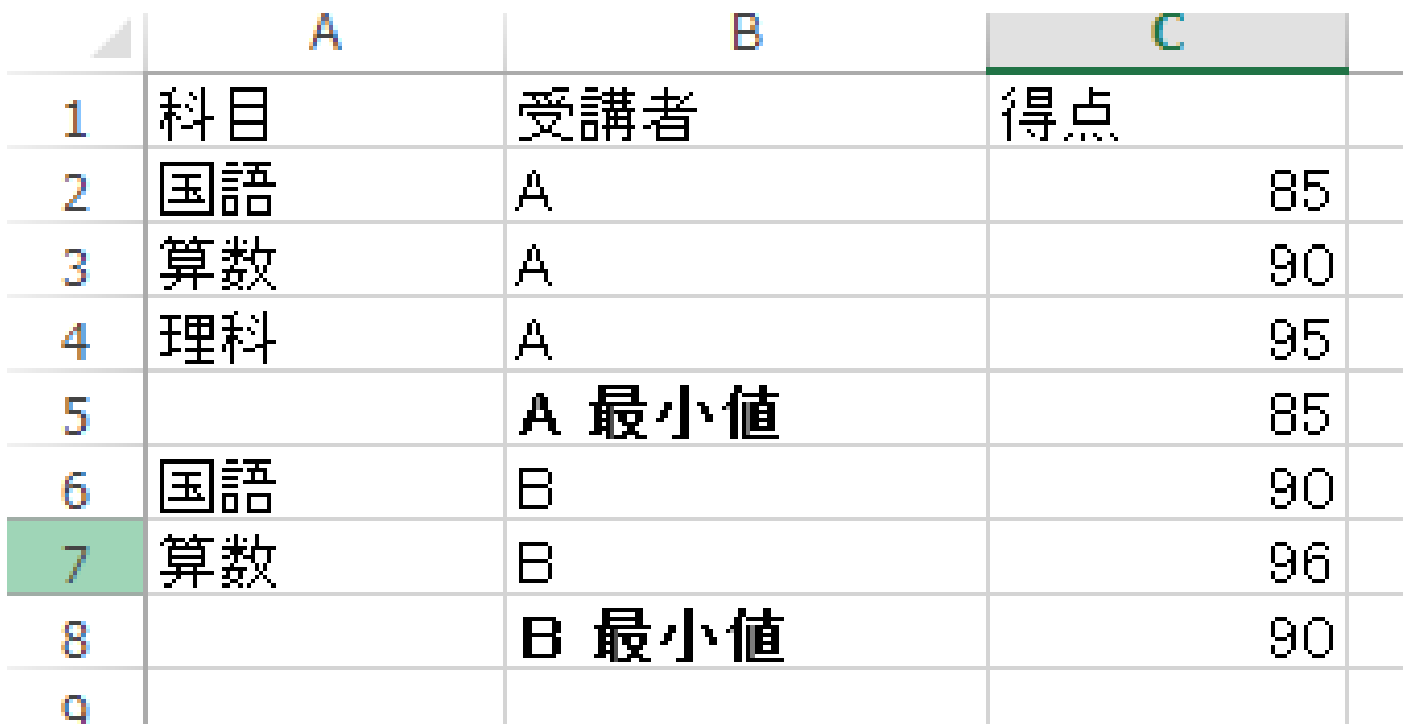

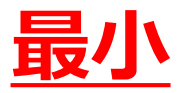

## 基準も変えたいとき (1/3)

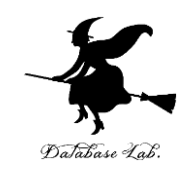

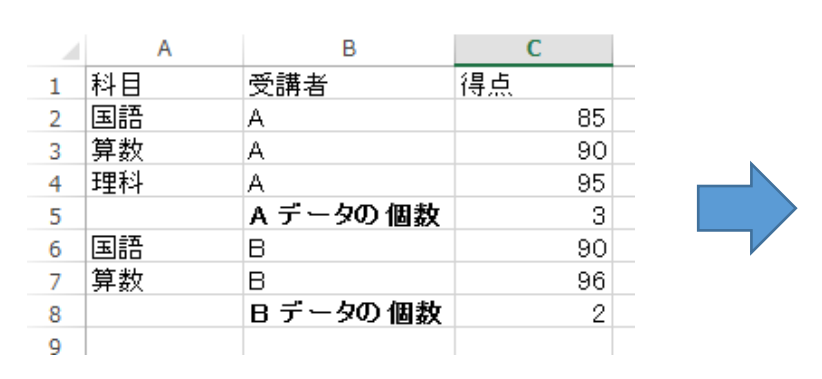

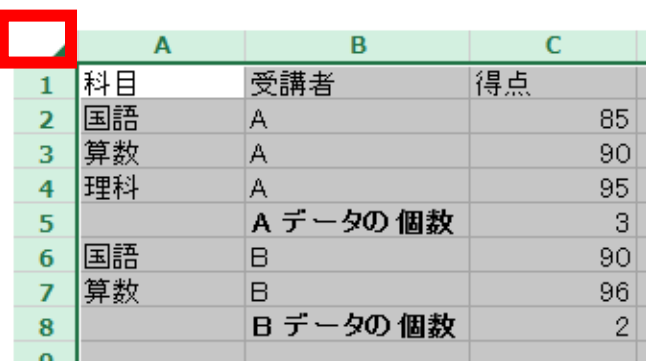

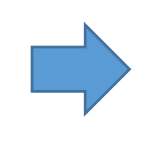

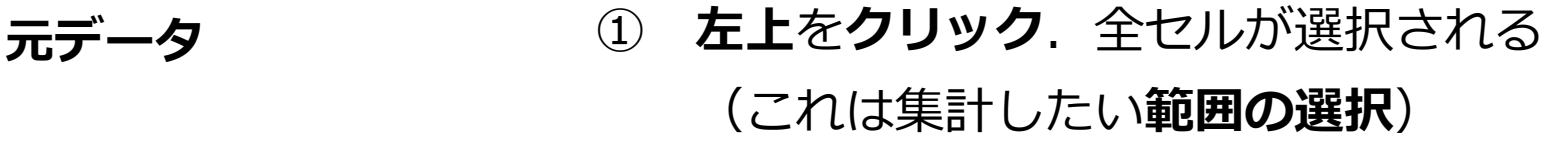

※ **グループの基準になるフィールドを**

**変える場合**には,

データを再度並べ替える必要が**ある**

基準も変えたいとき(2/3)

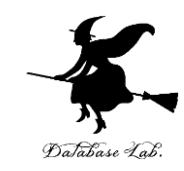

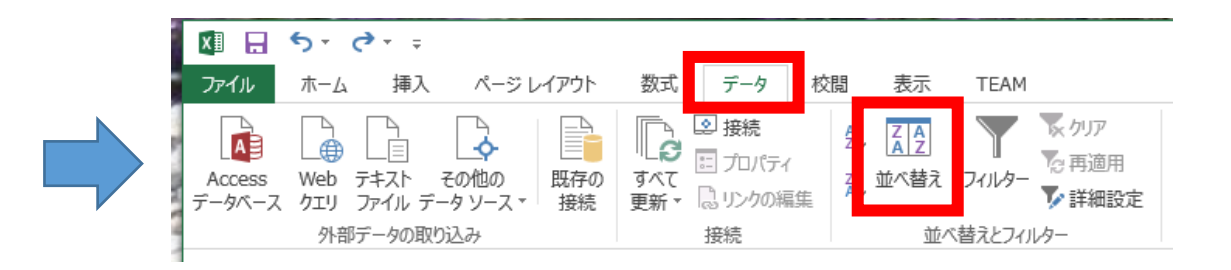

② リボンで「**データ**」→「**並べ替**

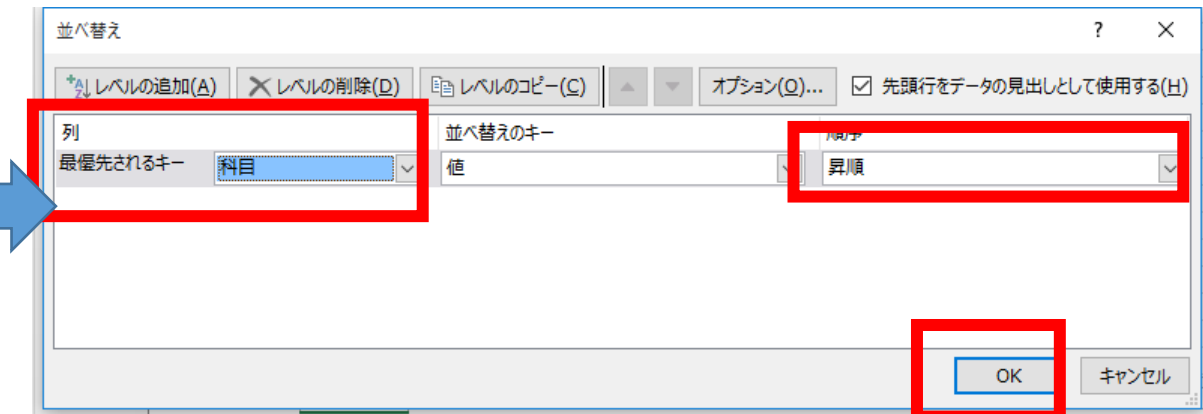

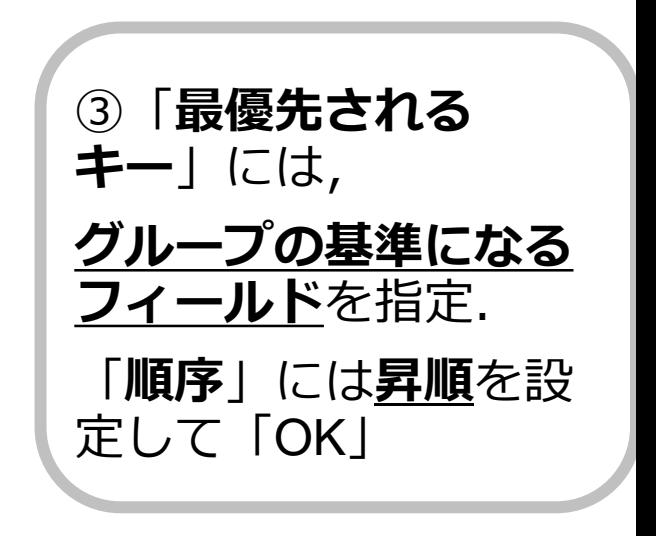

基準も変えたいとき (3/3)

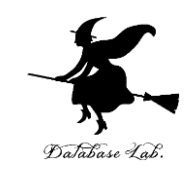

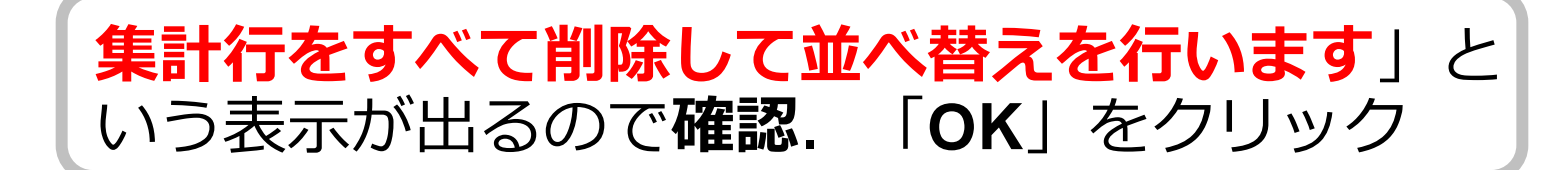

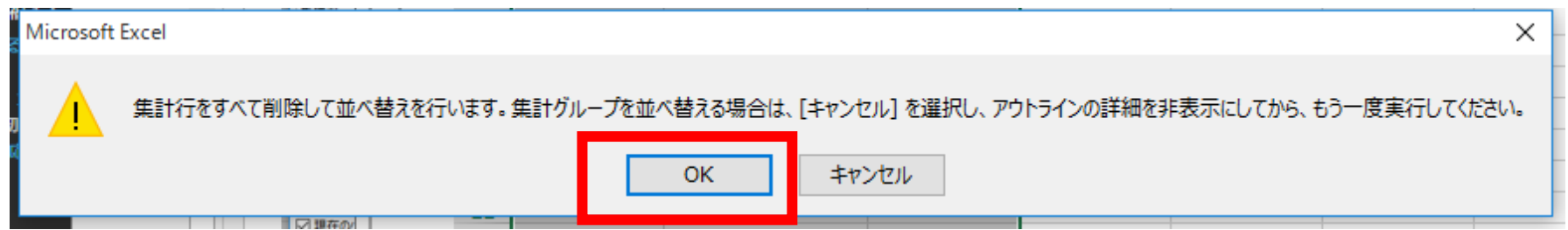

※ 表示が出ないときは,並べ替えの操作をやり直す

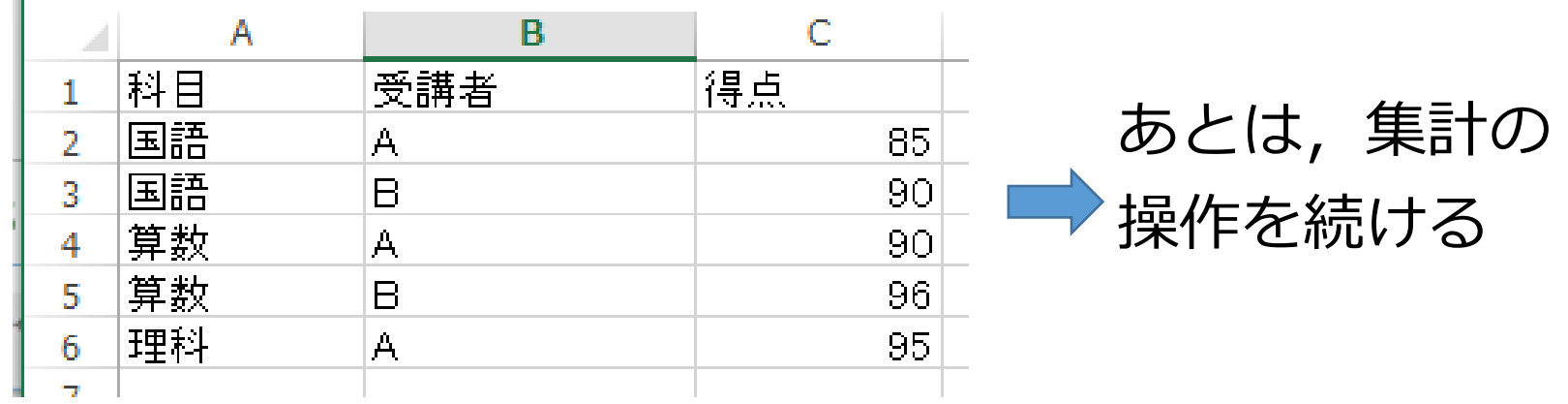

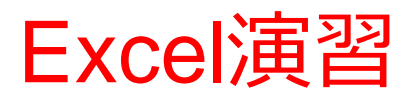

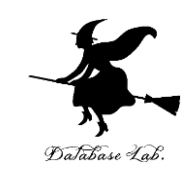

• 次のように集計を行いなさい

## ※ 間違ったな! と思ったときは CTRL + Z (Ctrl キーと 「Z」キーの同時押しでやり直すことができる)

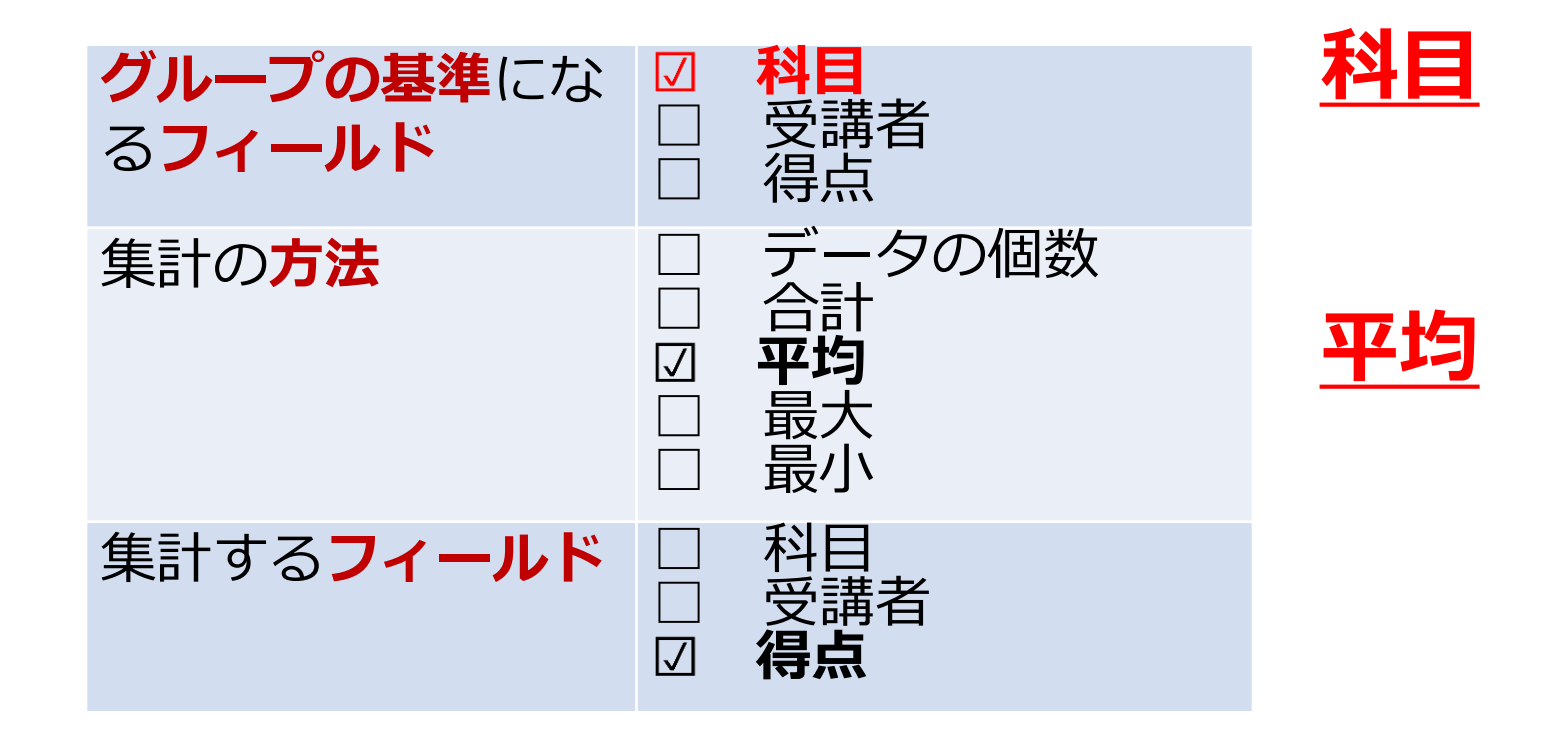

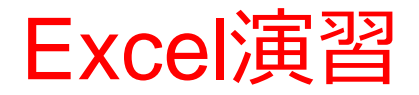

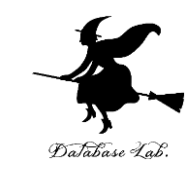

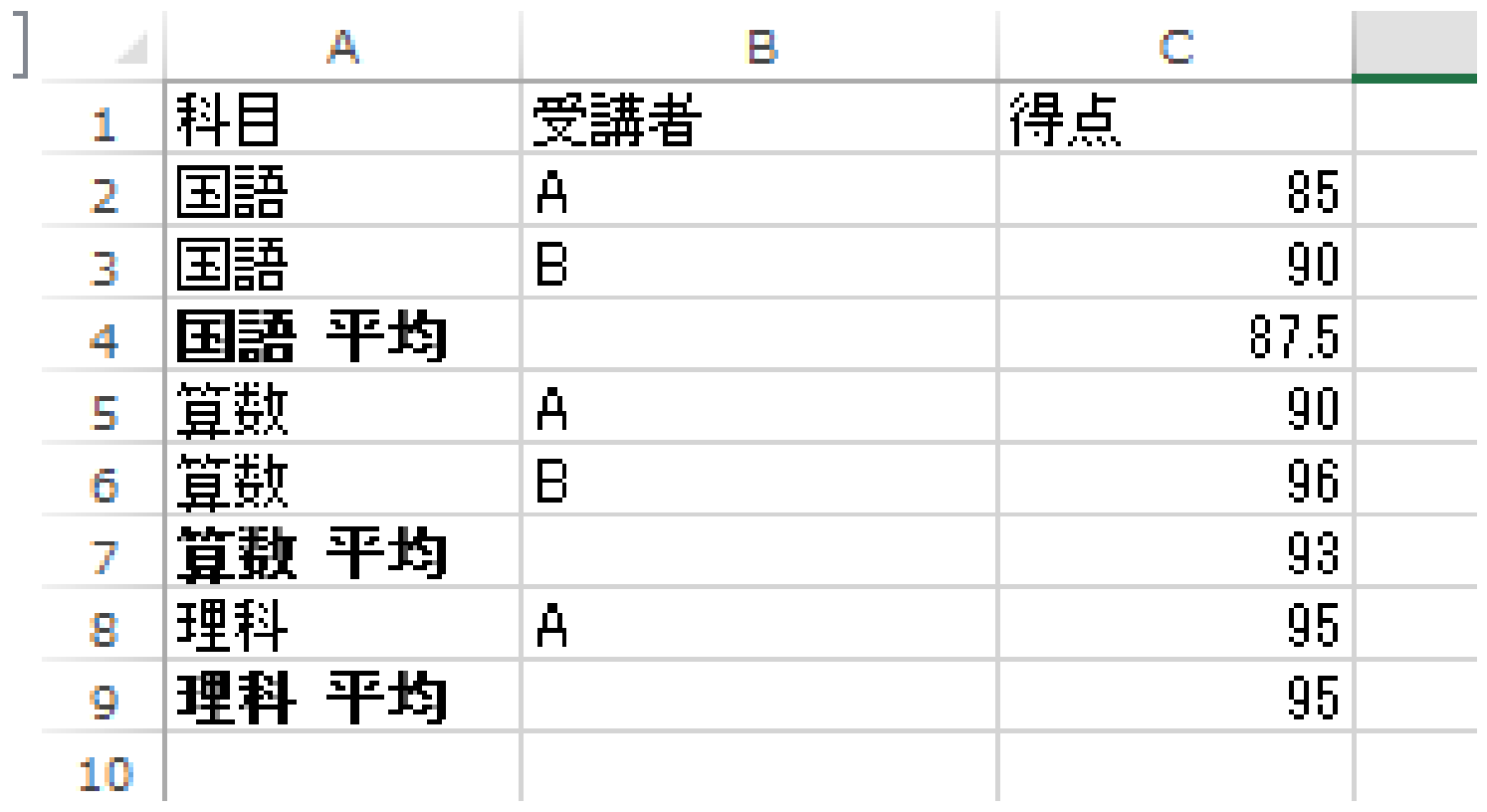

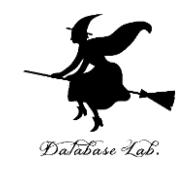

# 5-3 ピボットテーブル (クロス集計表)

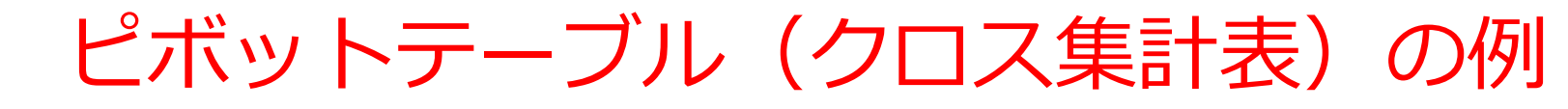

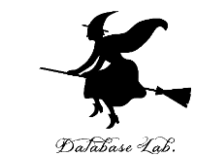

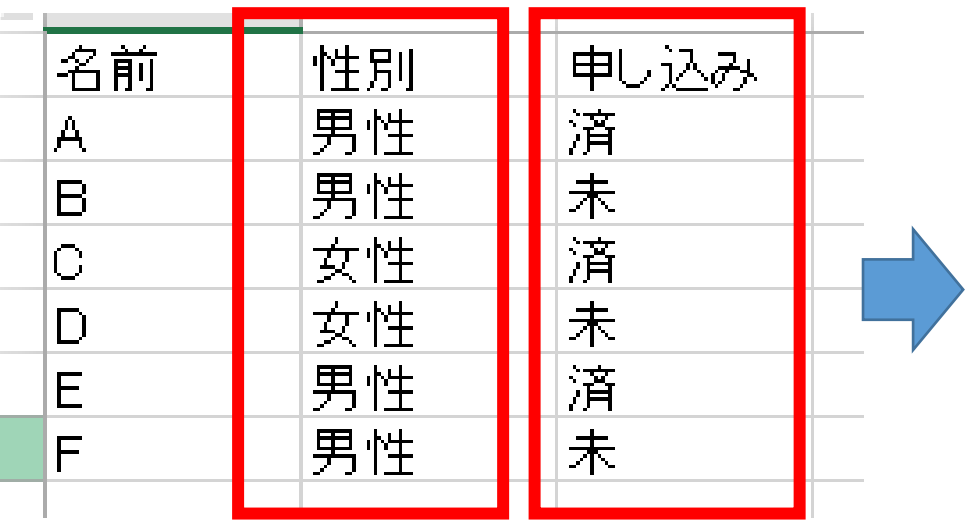

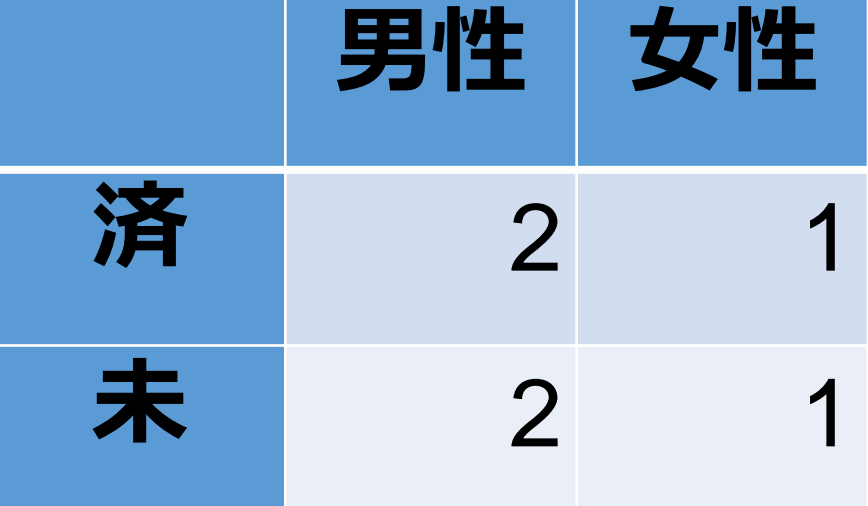

元データ

ピボットテーブル (クロス集計表)の例

#### Excel でピボットテーブル(クロス集計用) を作成(1/5) Database Lab

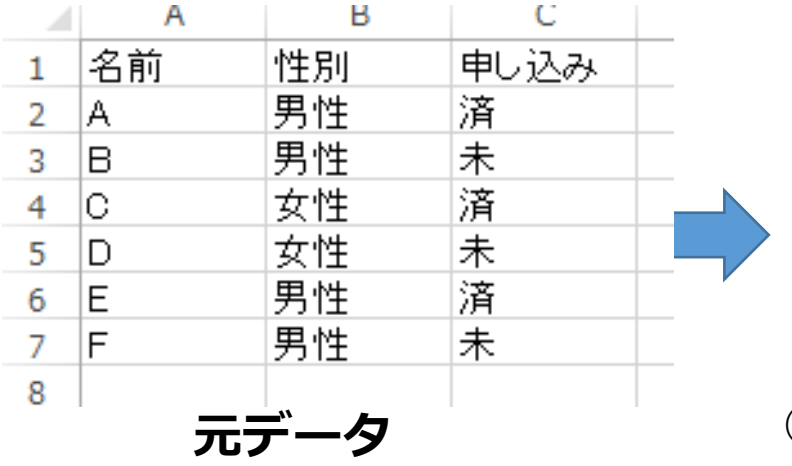

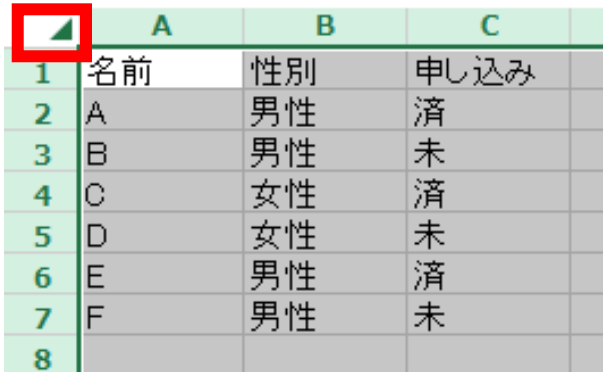

**元データ** ① **左上**を**クリック**.全セルが選択される

(これは**範囲の選択**)

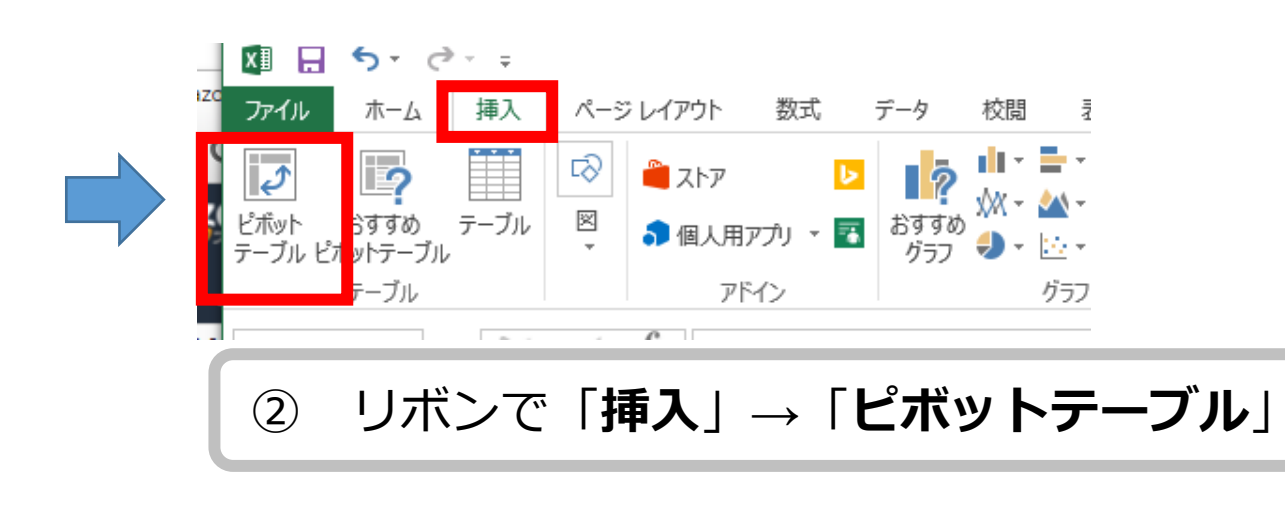

#### Excel でピボットテーブル (クロス集計用) < を作成(2/5) Database Lab

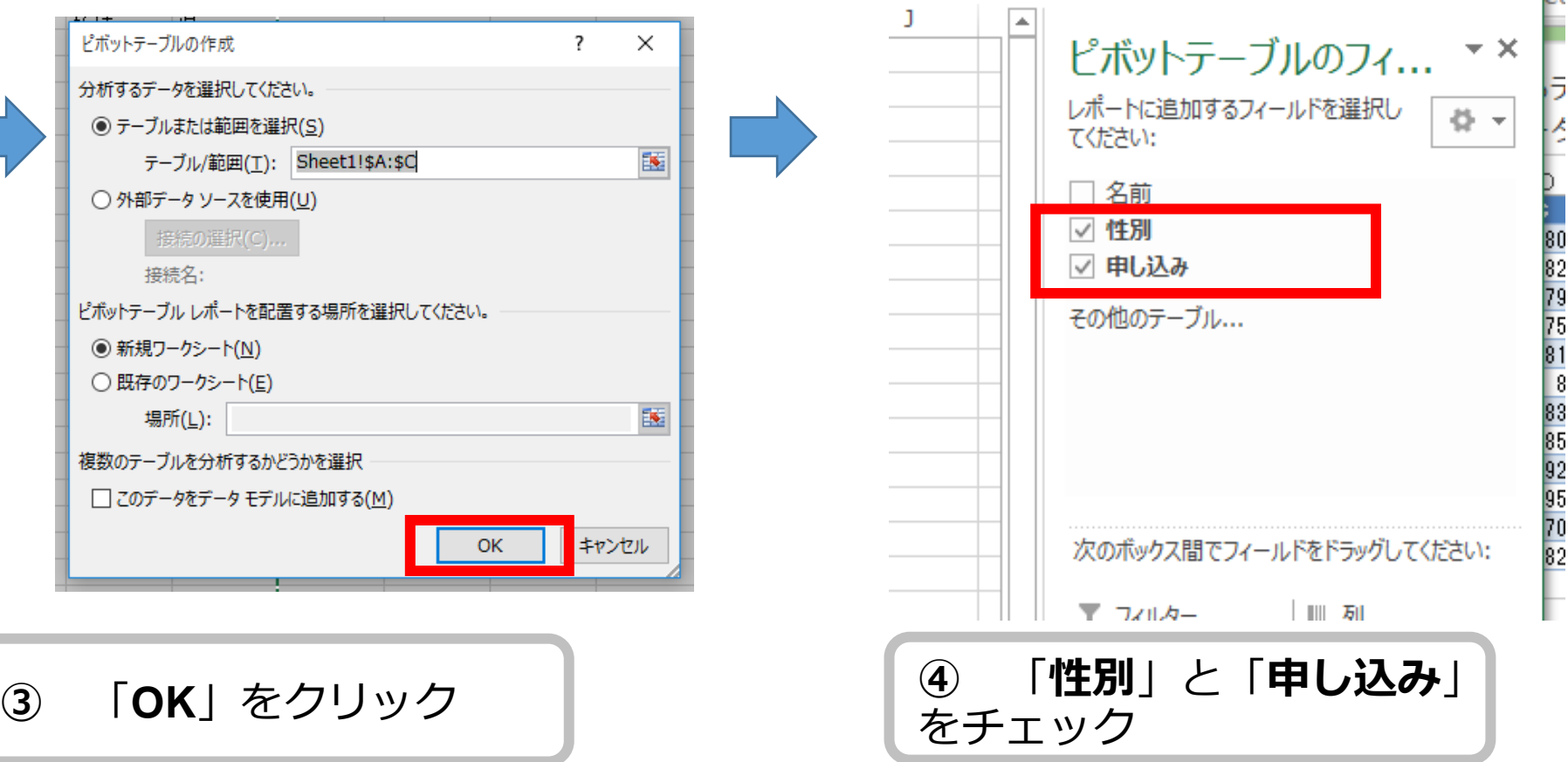

**COLL** 

#### Excel でピボットテーブル (クロス集計用). を作成(3/5) Database Lab

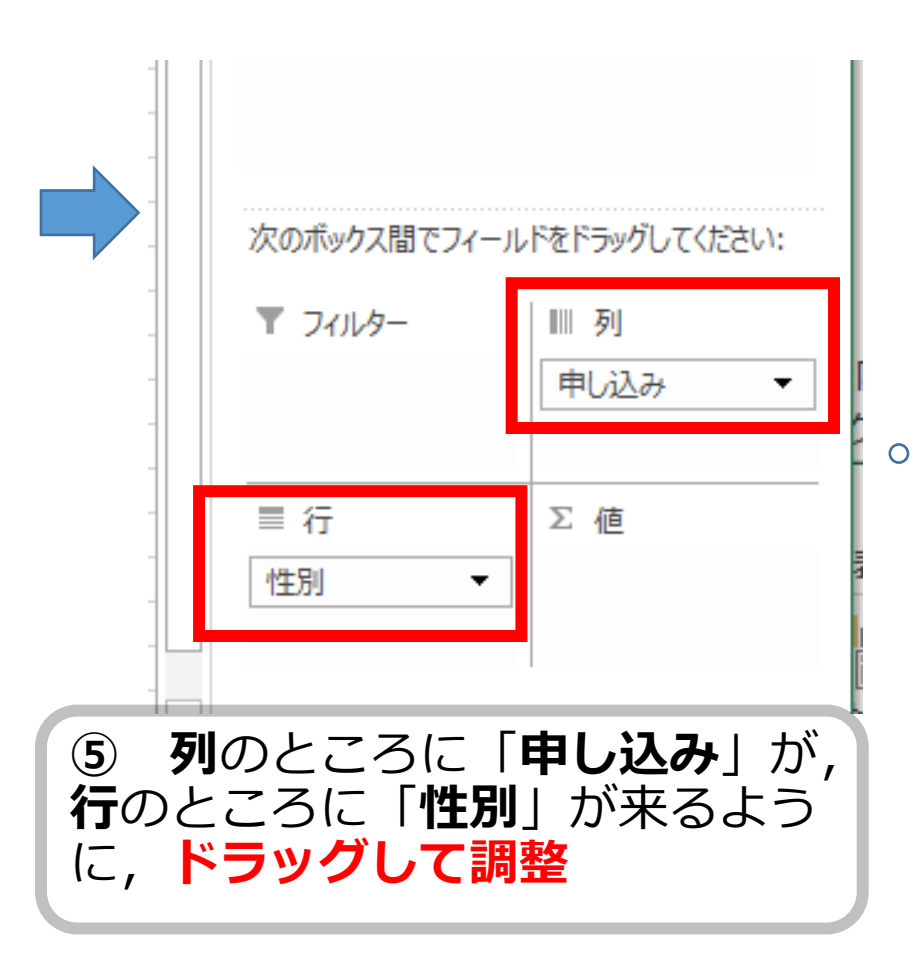

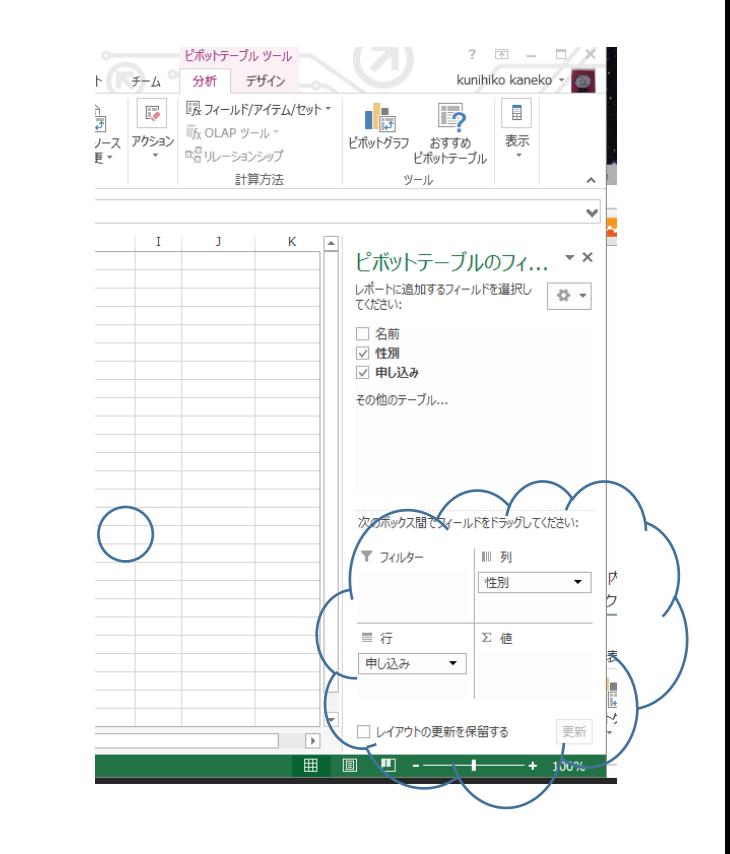

#### Excel でピボットテーブル(クロス集計用) を作成(4/5) DaJabase Lab.

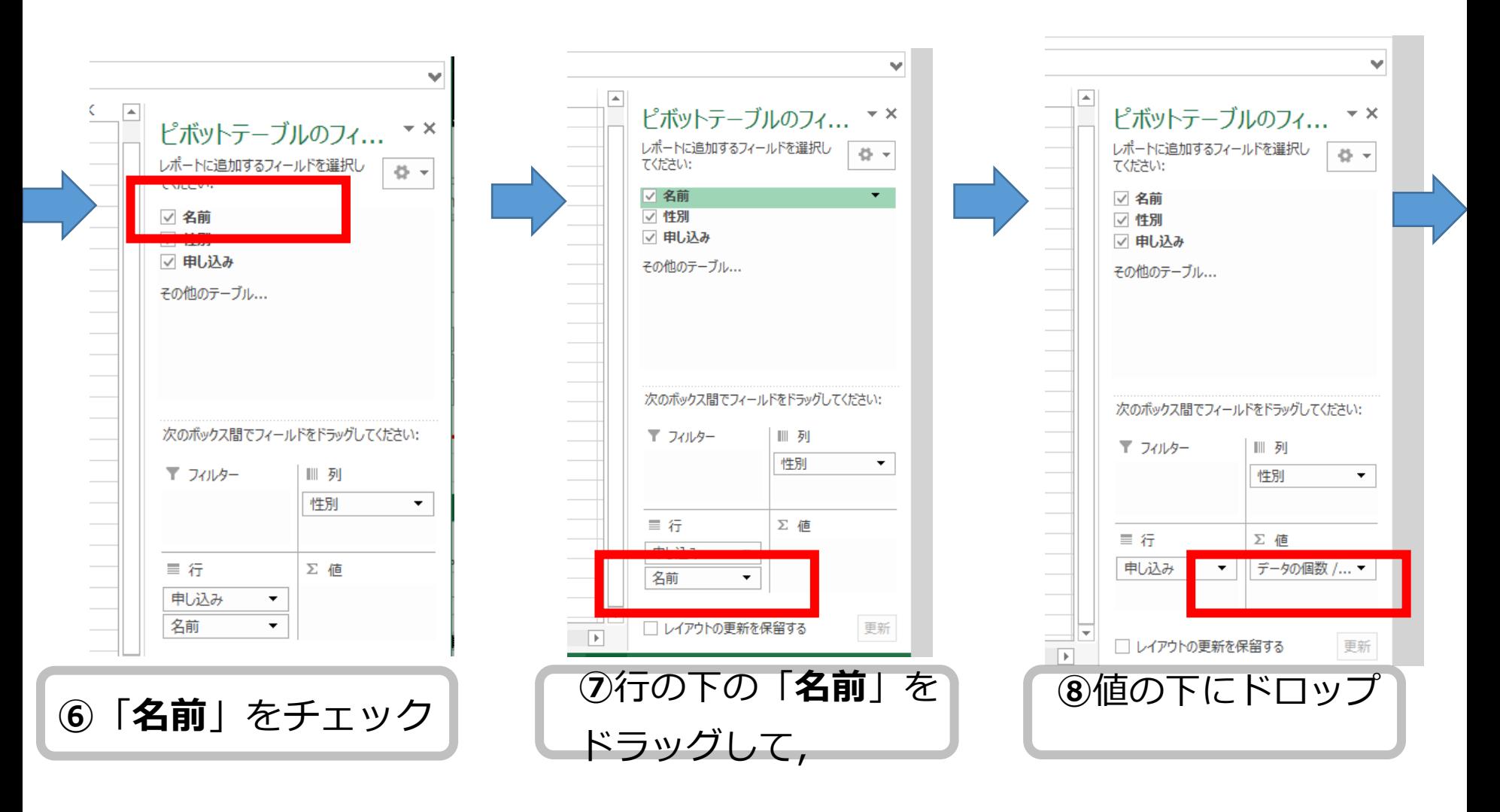

#### Excel でピボットテーブル(クロス集計用) を作成(5/5) Database Lab

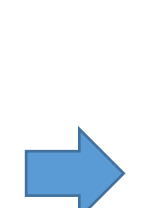

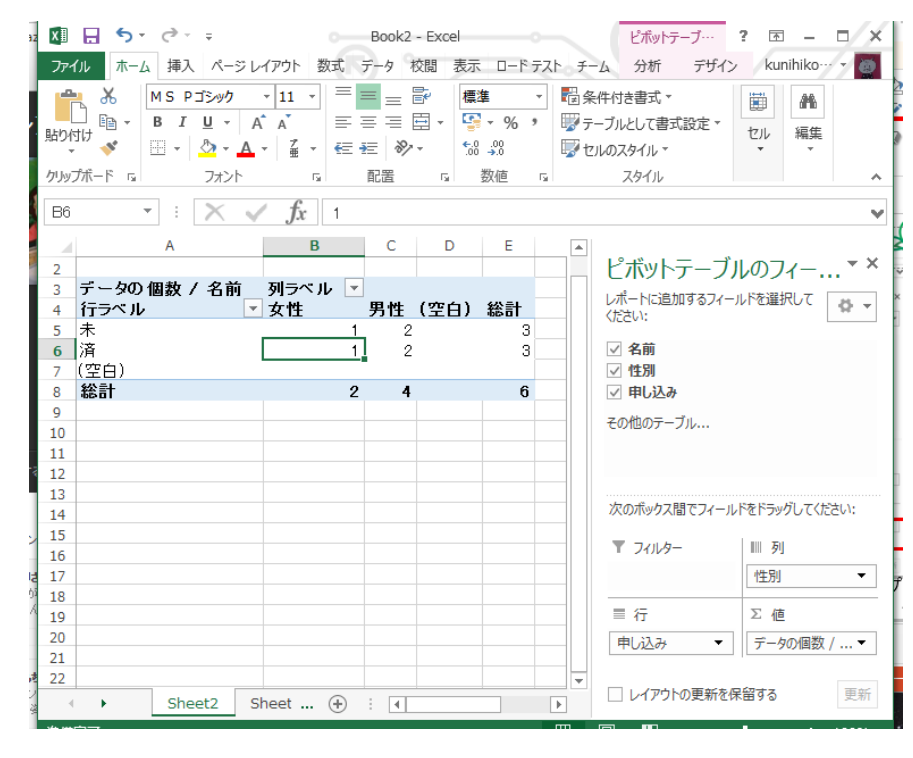

#### ピボットテーブル(クロス集計表)ができた

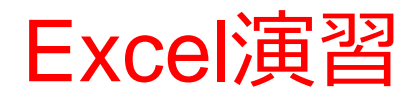

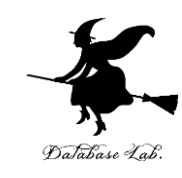

## • 新しく空白のブックを作成しなさい. そのために, 「**ファイル**」,「**新規**」,「**空白のブック**」の順で操作しなさい

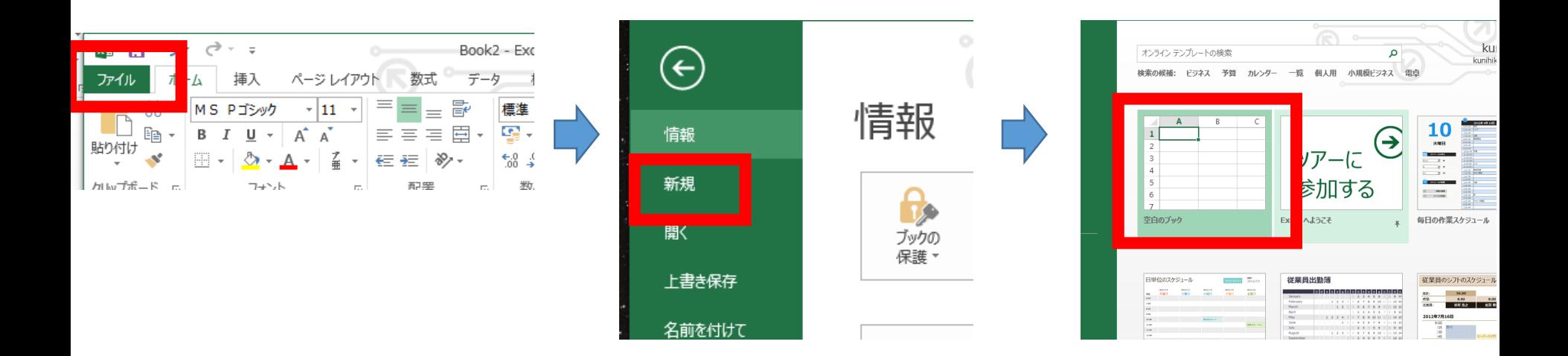

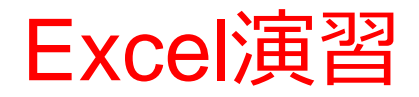

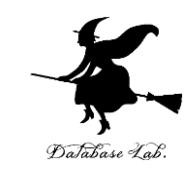

• Excel で、次のようにデータを入力しなさい

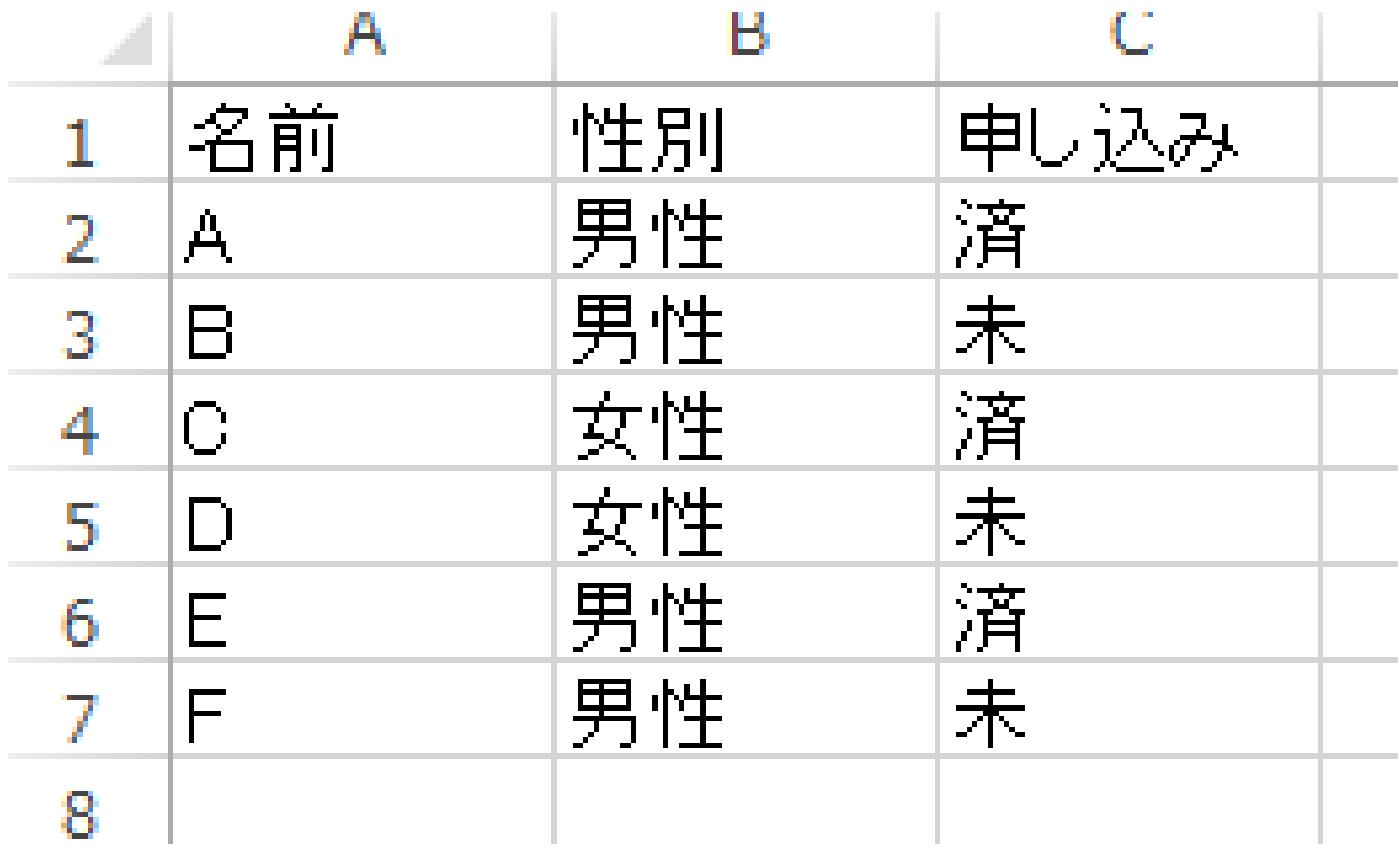

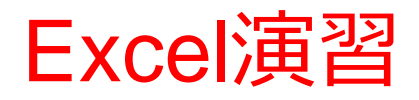

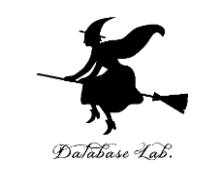

• Excel で、次のピボットテーブル(クロス集計表)を作成 しなさい

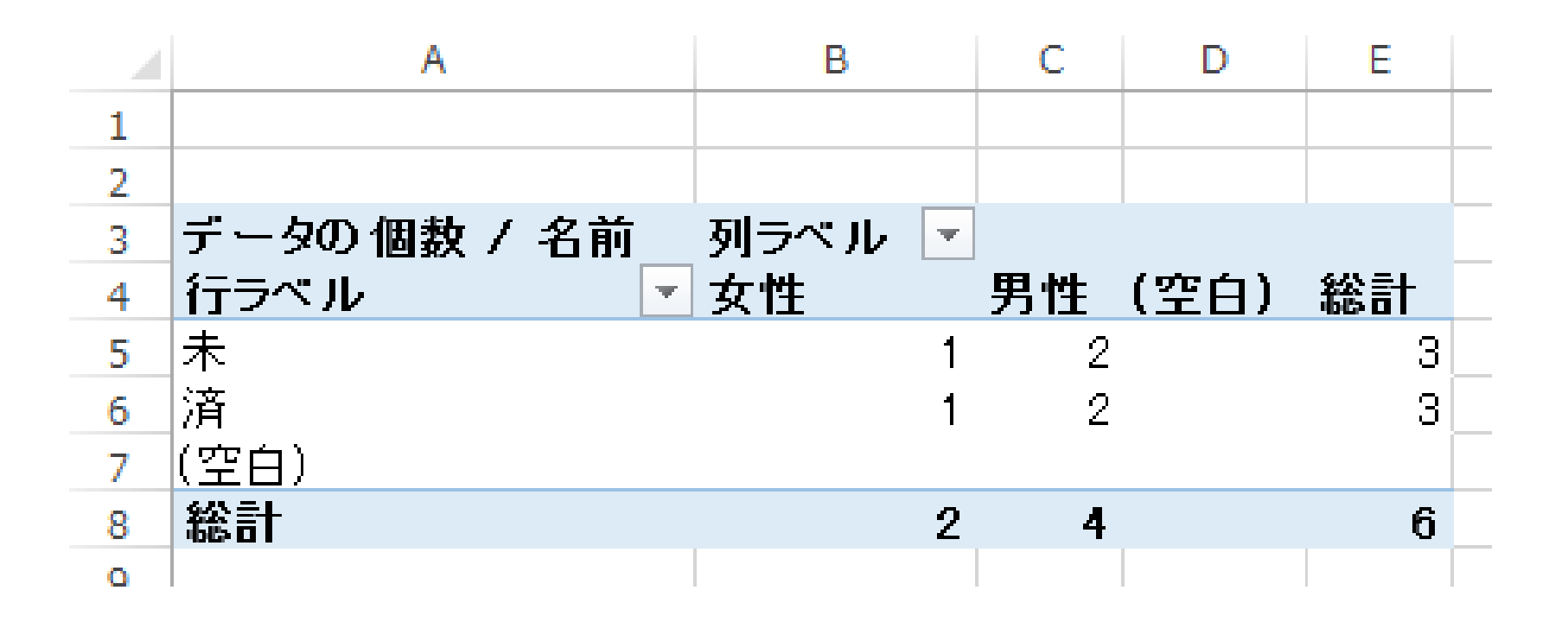

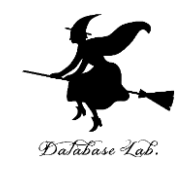

# 演習問題

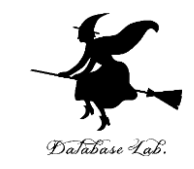

- 「**ファイル**」,「**新規**」,「**空白のブック**」の順で操作し なさい
- Excel で、次のようにデータを入力しなさい.

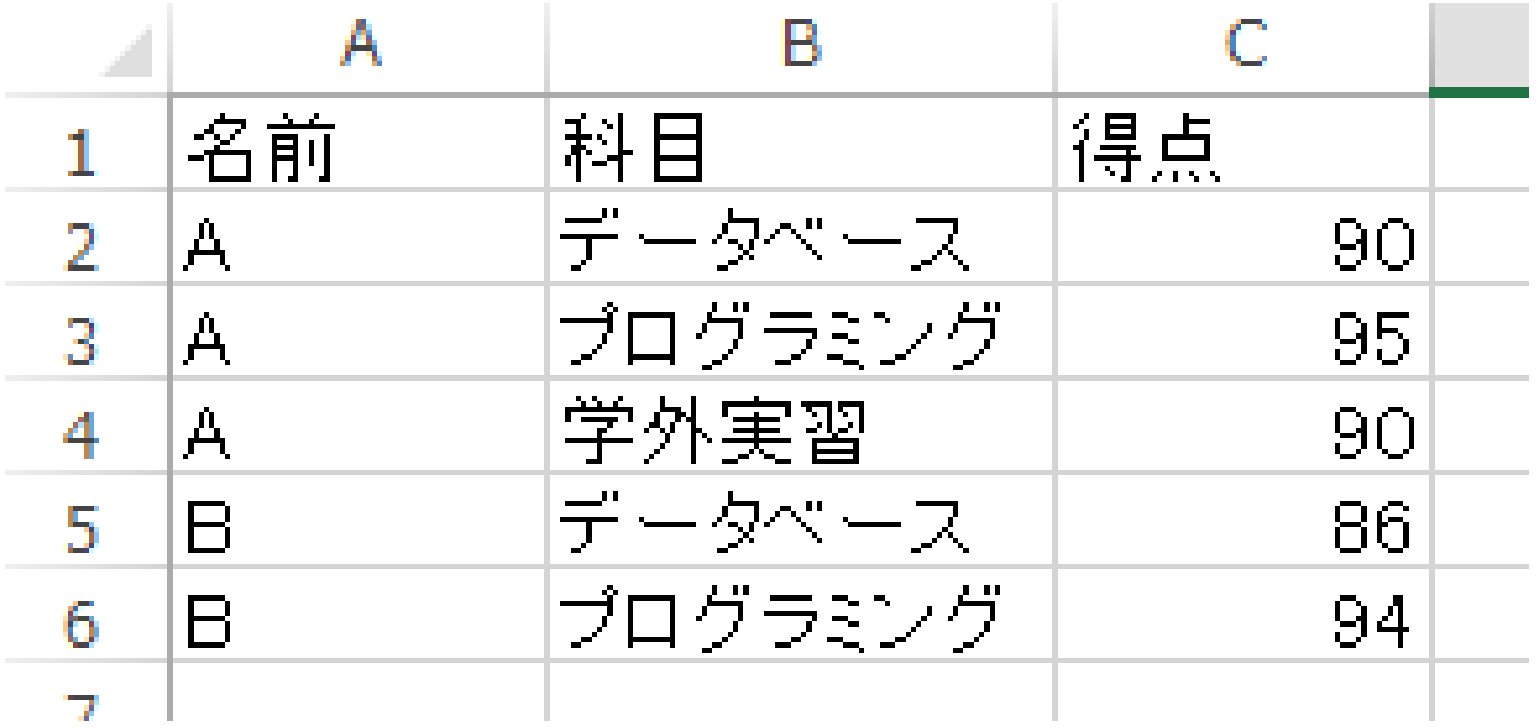

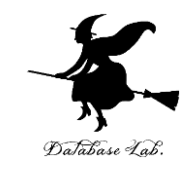

• 下のように並べ替えなさい • 下のように集計しなさい

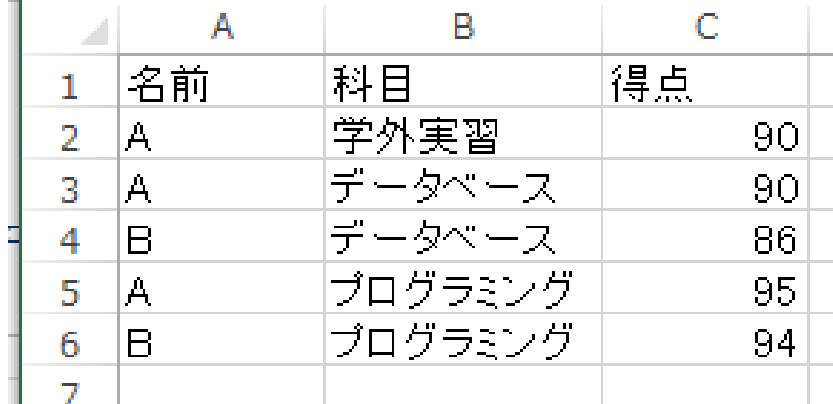

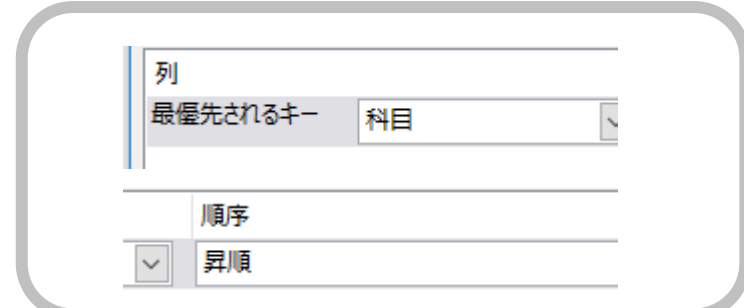

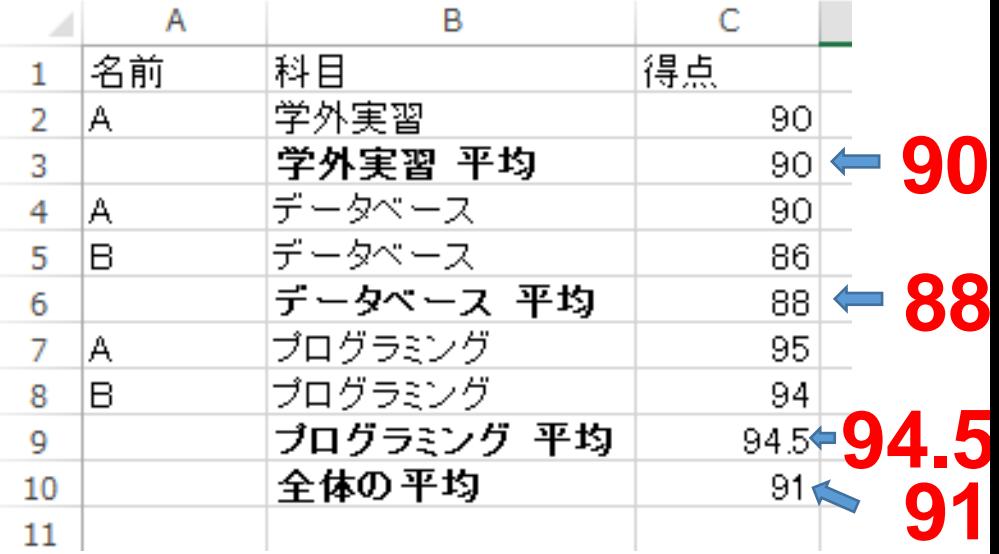

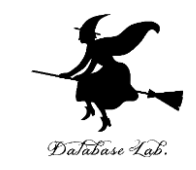

- 「**ファイル**」,「**新規**」,「**空白のブック**」の順で操作し なさい
- 今度は, Excel で, 次のように**データ**を入力しなさい. こ れは,8名分のデータである

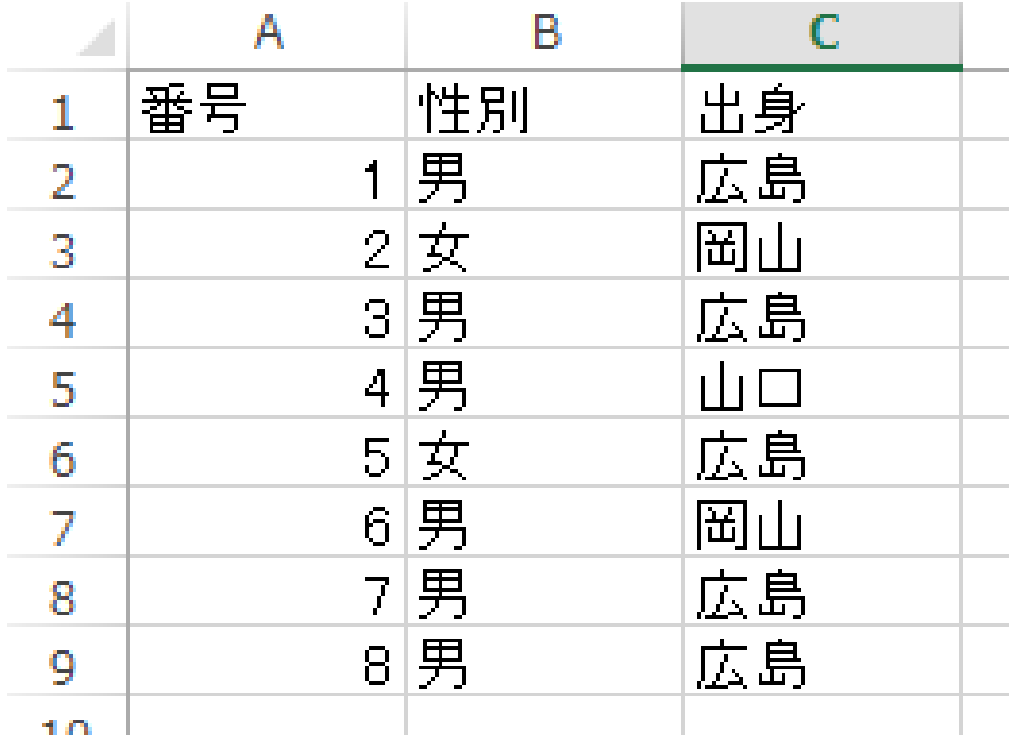

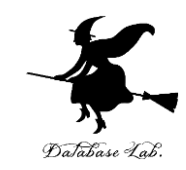

• いま入力したデータを用いてピボットテーブル(クロス集計 表)を作成しなさい. できあがりは,下のようになるはずであ る.

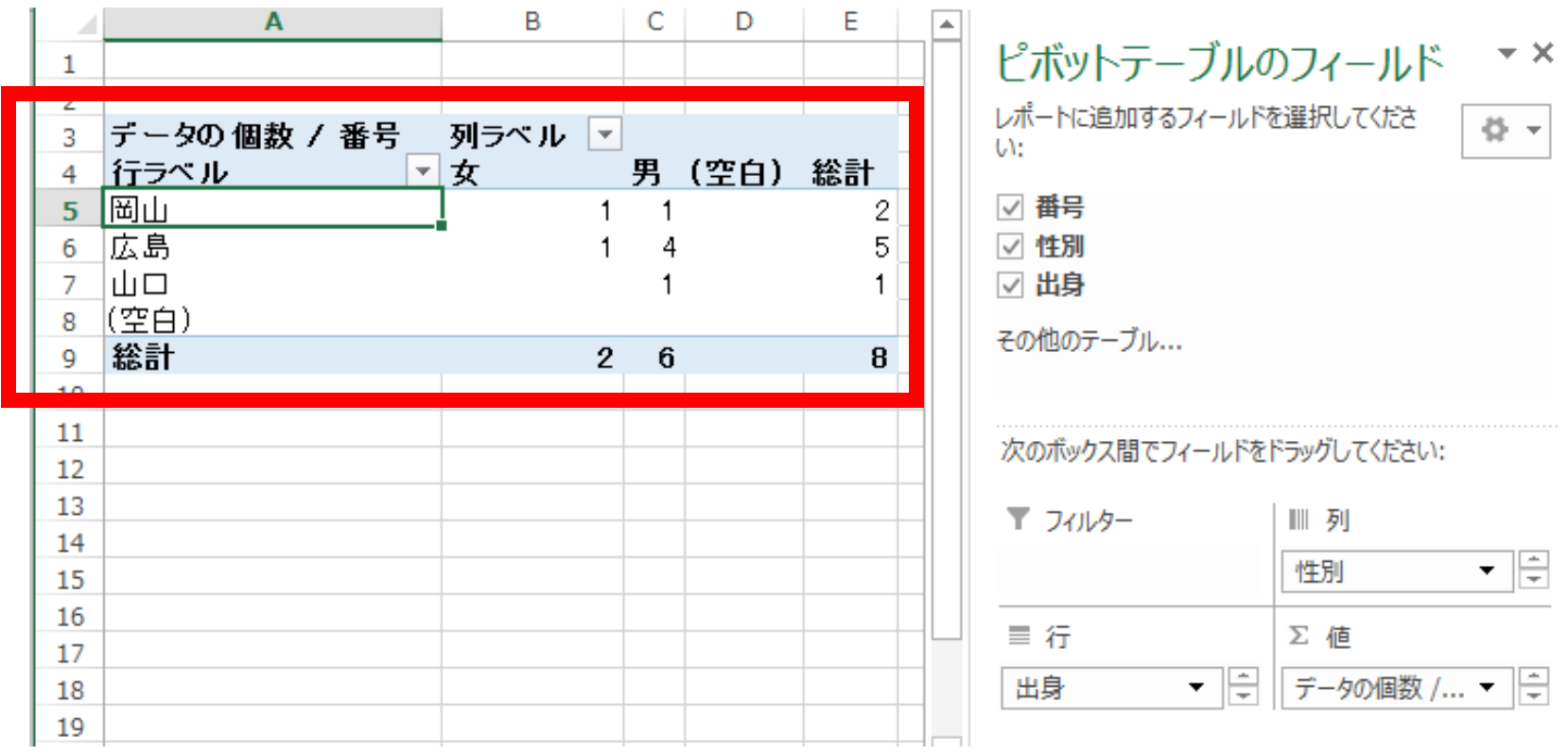